**La carte Wiolink pour réaliser des objets connectés**

**La mise en œuvre de A à Z dans le laboratoire de Technologie**

**Une proposition de séquence en 4<sup>e</sup> ou 3<sup>e</sup>**

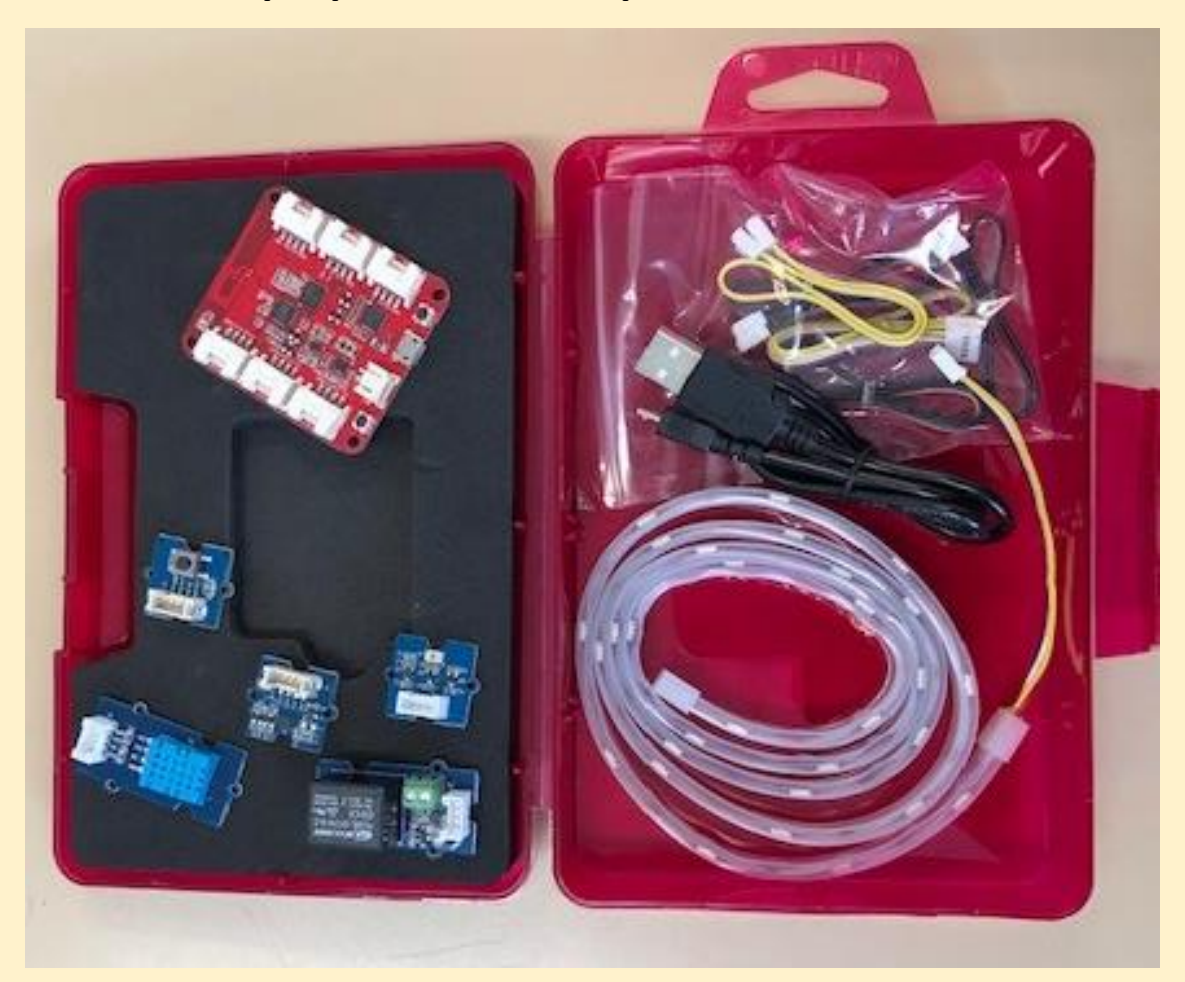

Tutoriel réalisé par Jean-Paul Bricard - Académie de Reims – janvier 2019

# Présentation du système dans le laboratoire

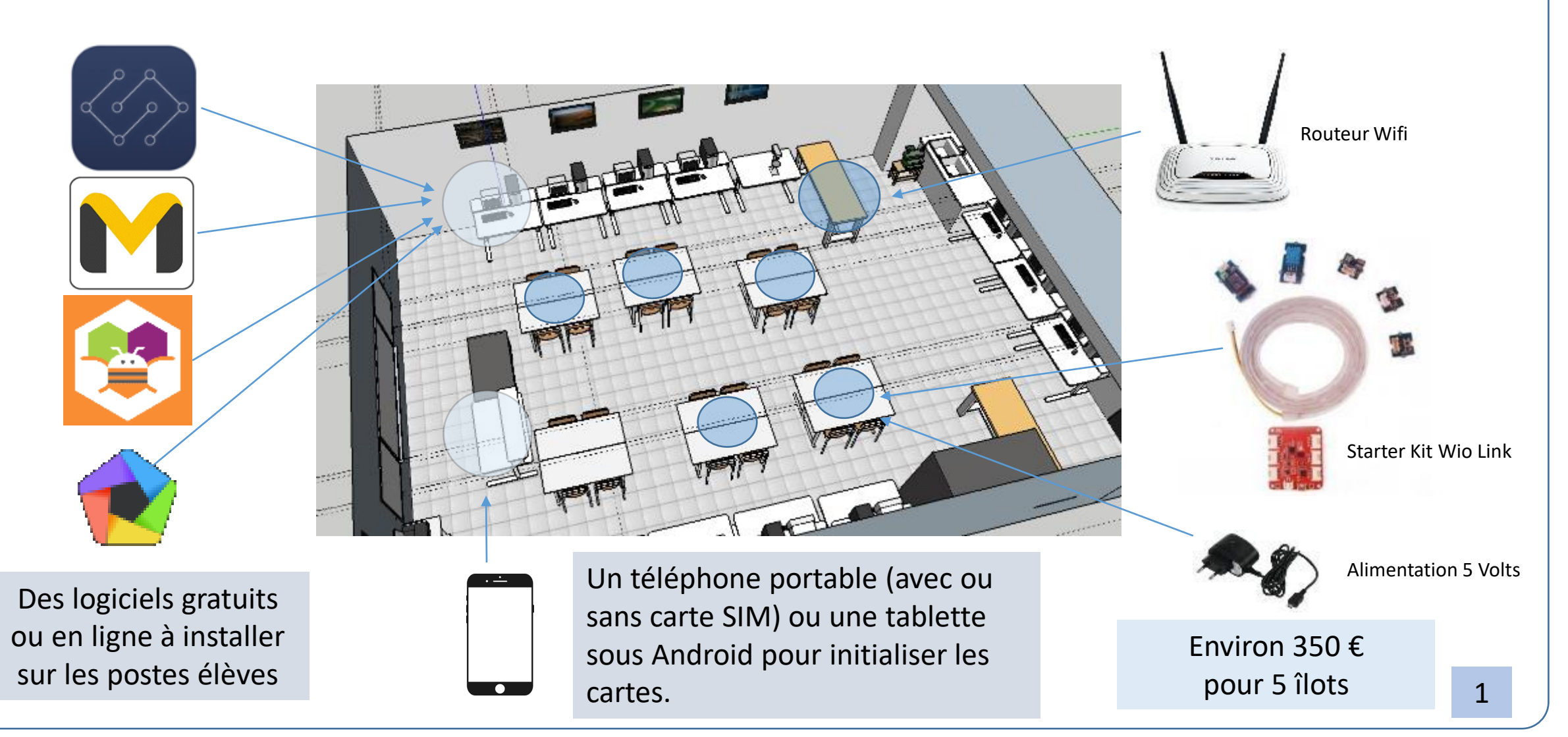

Jean-Paul Bricard - Académie de Reims -

Objet connecté la mise en œuvre de A à Z

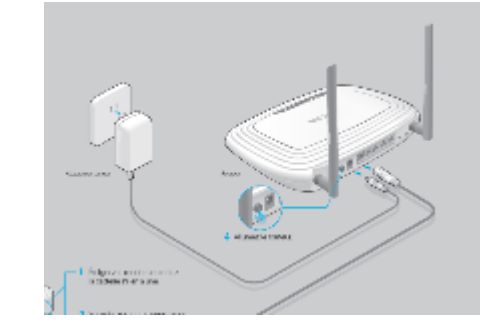

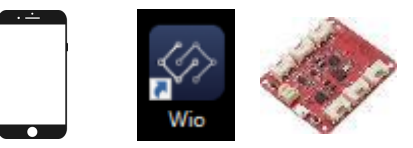

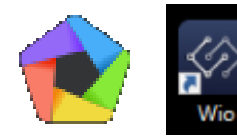

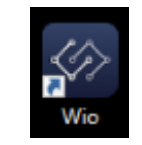

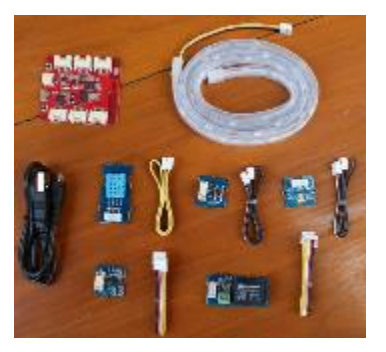

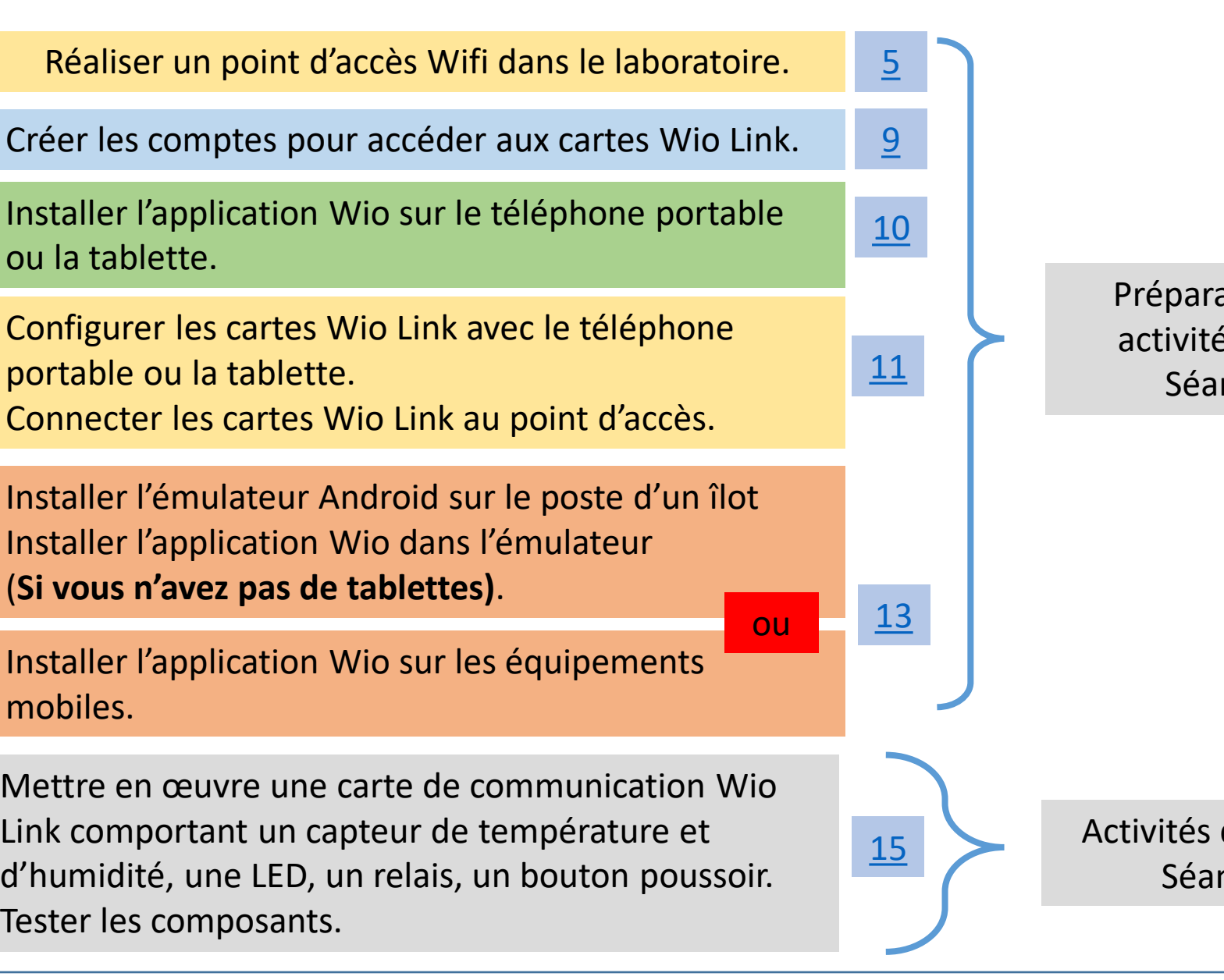

ation des és élèves nce 1

des élèves  $nce$  1

#### Objet connecté la mise en œuvre de A à Z

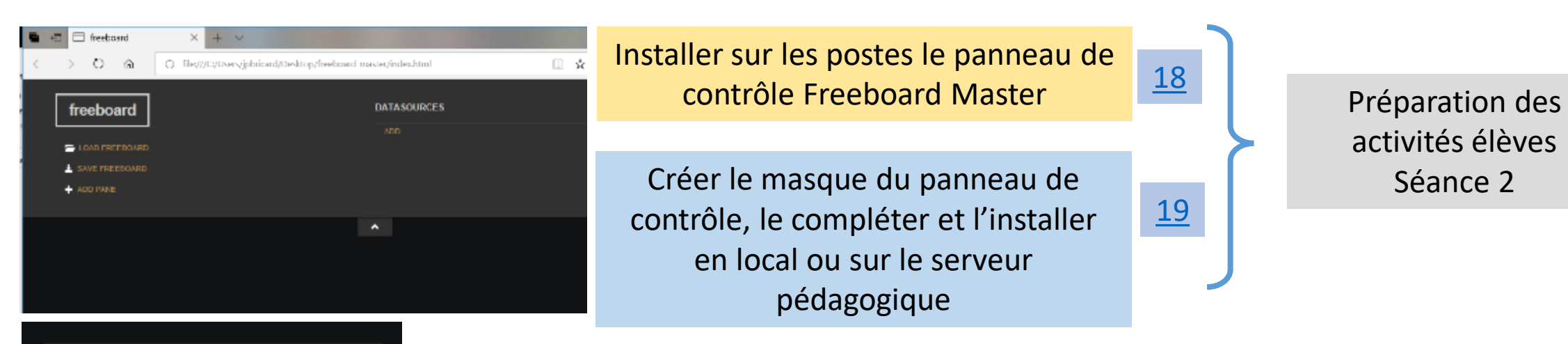

activités élèves Séance 2

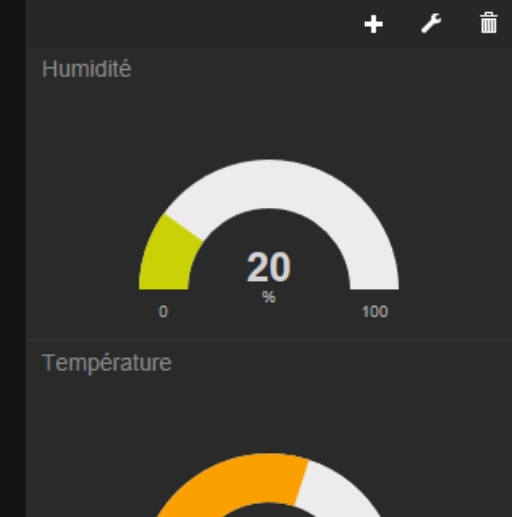

21

Mettre en œuvre une carte de communication Wio Link comportant un capteur de température et d'humidité, une LED, un relais, un bouton poussoir. Tester les composants.

Extraire les informations de l'API pour réaliser la visualisation des informations provenant du capteur de température et d'humidité sous forme de jauge dans un panneau de contrôle.

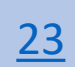

Activités des élèves Séance 2

<span id="page-4-0"></span>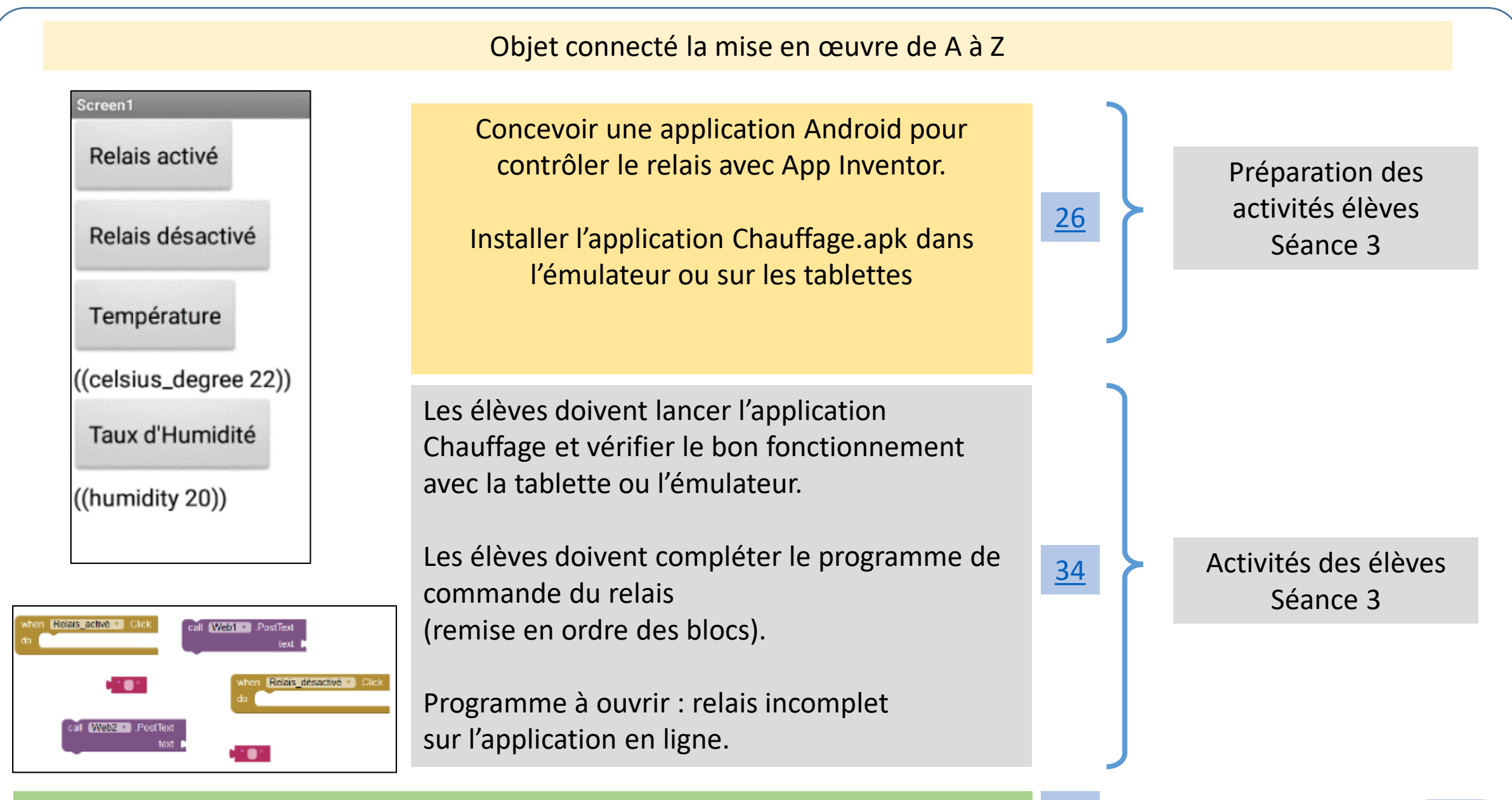

#### Bilan et synthèse [35](#page-35-0)

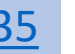

Création d'un point d'accès Wifi sécurisé dans le laboratoire de technologie 1/4

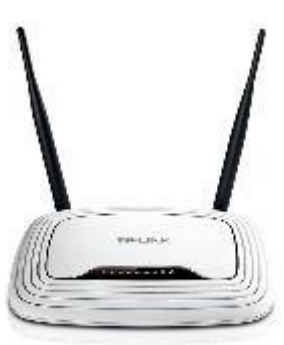

Utiliser un routeur Wifi. Par exemple ici c'est un routeur sans fil N 300 MbpsTL-WR841N de marque TP-Link.

1-1 Connecter le routeur directement à un ordinateur portable au moyen d'un câble RJ45.

1-2 Avec le navigateur, accéder à la configuration du routeur directement.

Saisissez **http://tplinkwifi.net** ou **http://192.168.0.1** dans la barre d'adresse. Utilisez « admin » comme identifiant et mot de passe ; cliquez ensuite sur **Connexion**.

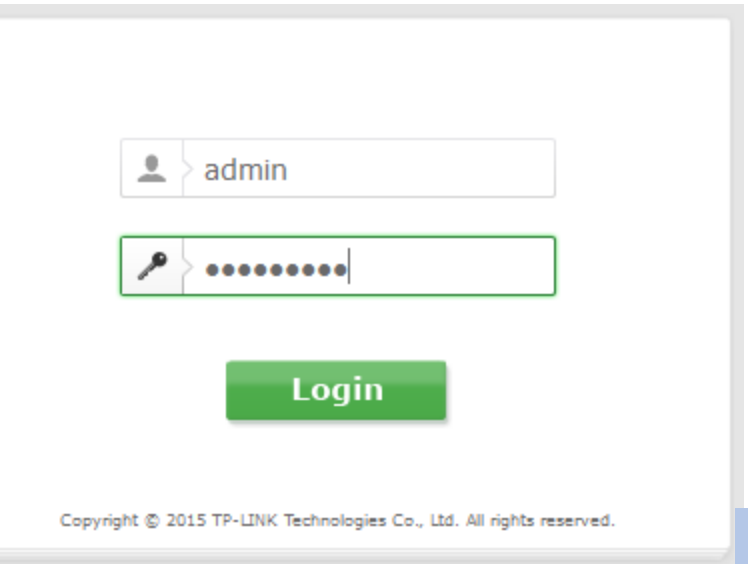

# Création d'un point d'accès Wifi sécurisé dans le laboratoire de technologie 2/4

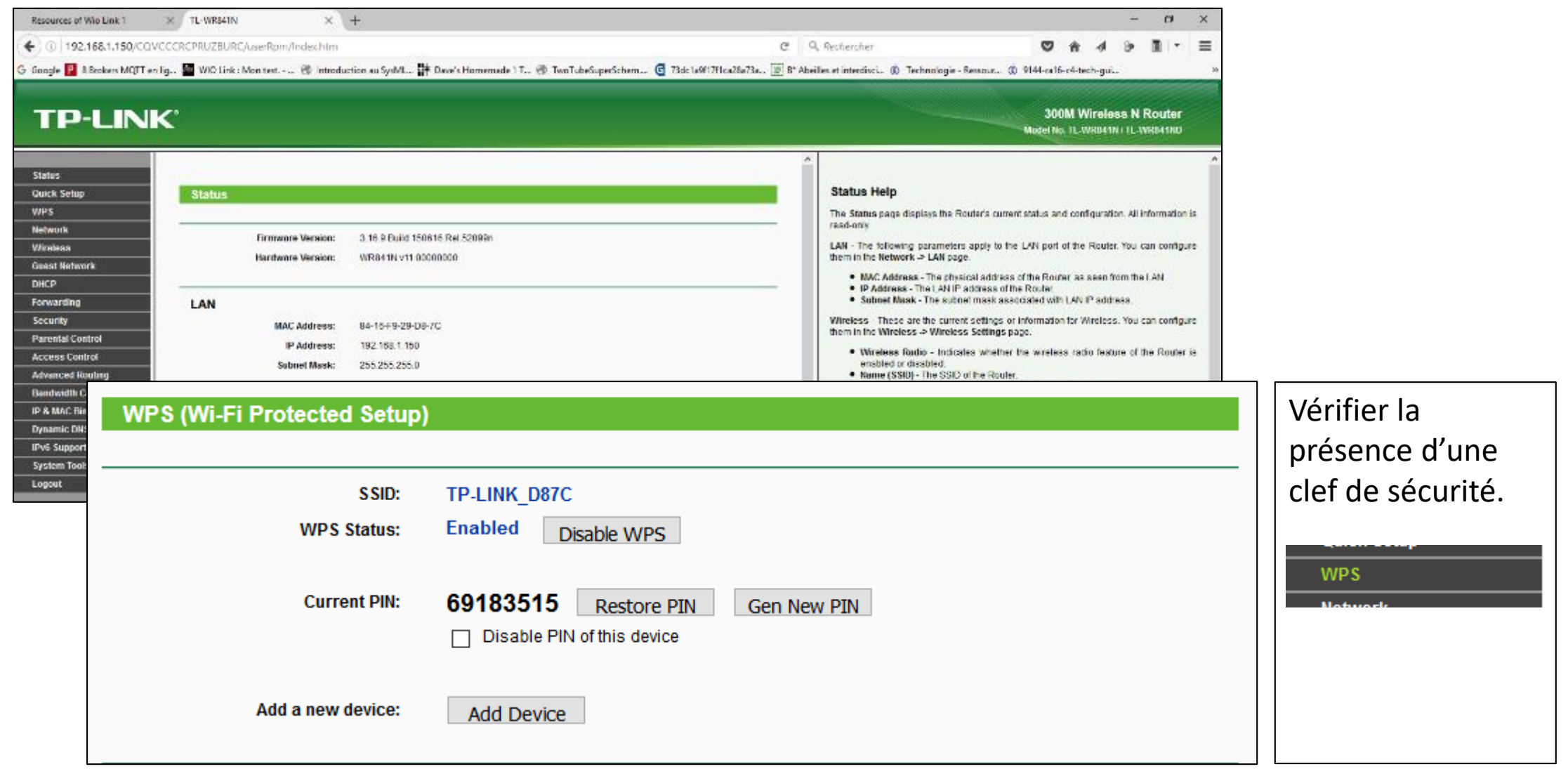

# Création d'un point d'accès Wifi sécurisé dans le laboratoire de technologie 3/4

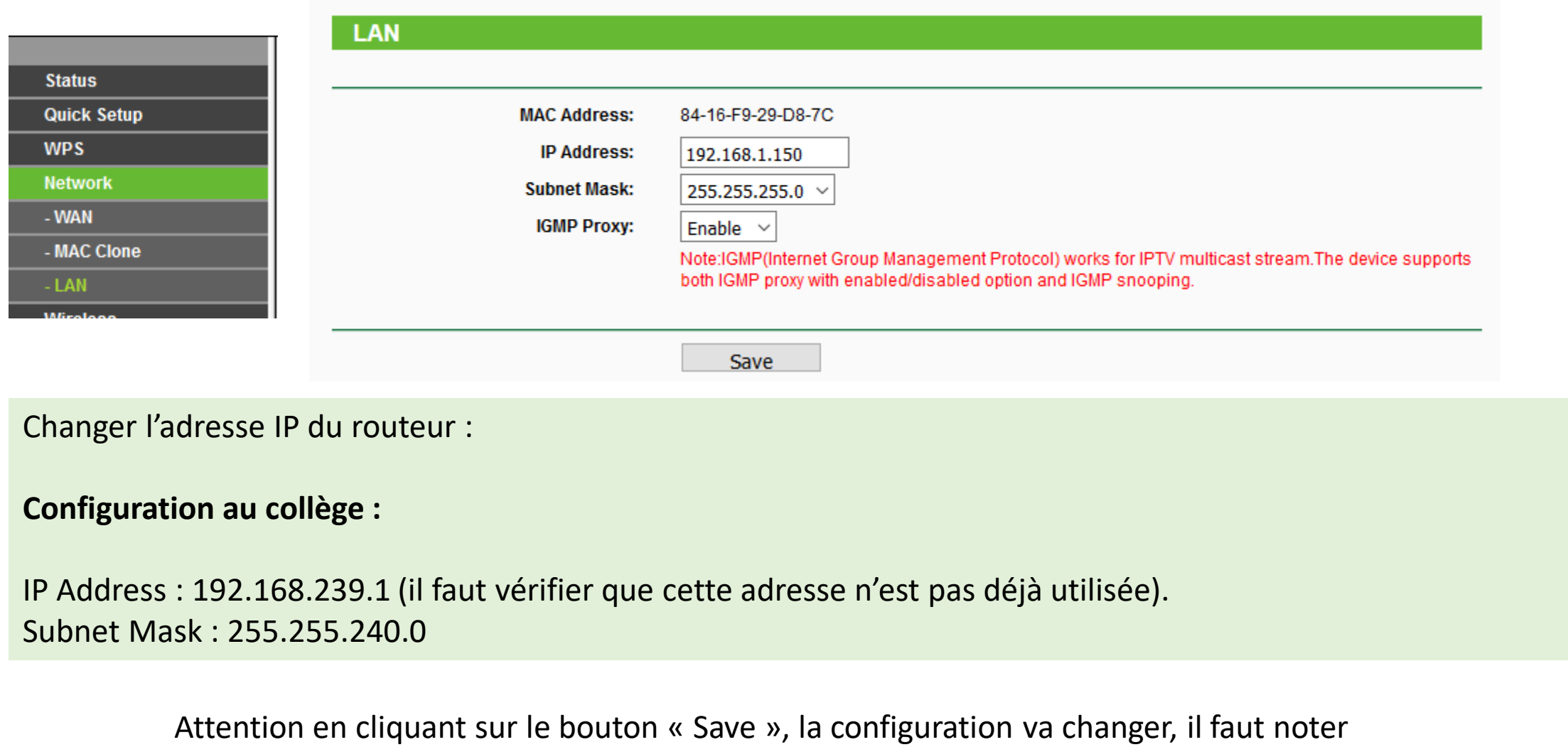

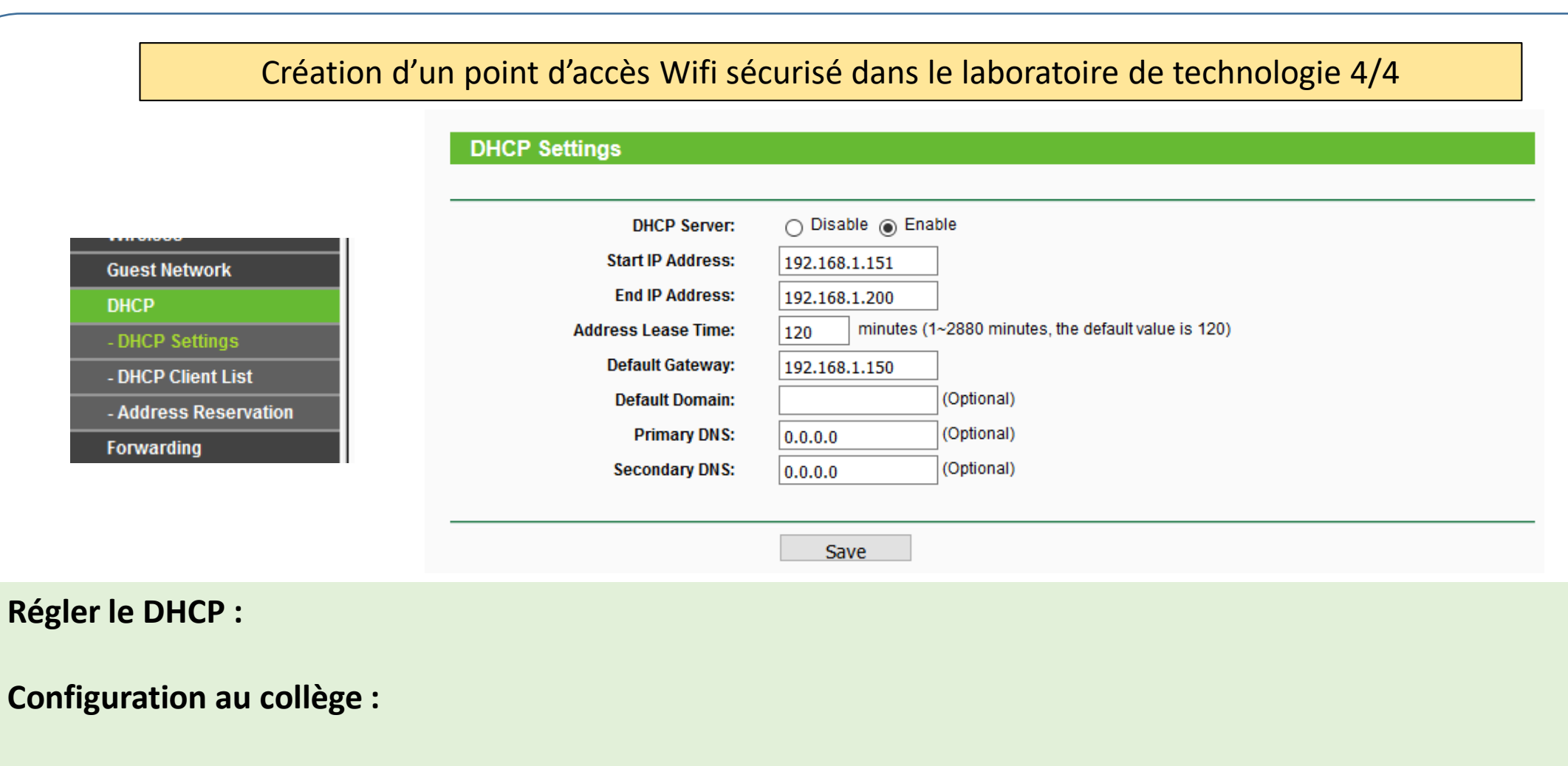

Sous réserve que les adresses :

- Start IP Address : 192.168.239.2
- End IP Address : 192.168.239.10
- Default Gateway : 192.168.224.254 8

<span id="page-9-0"></span>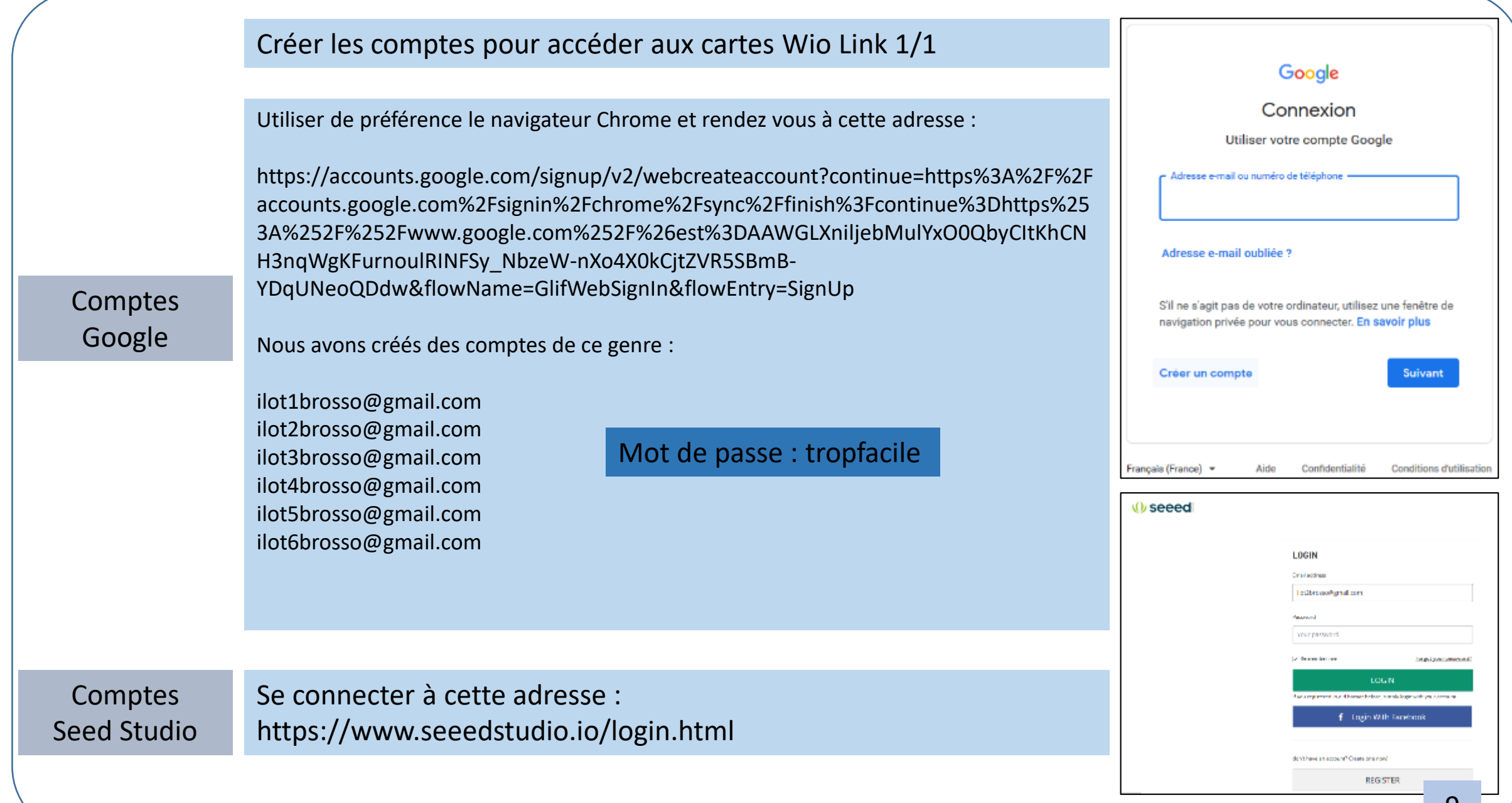

ଧ

#### Installer l'application Wio sur le téléphone portable ou la tablette 1/1

<span id="page-10-0"></span>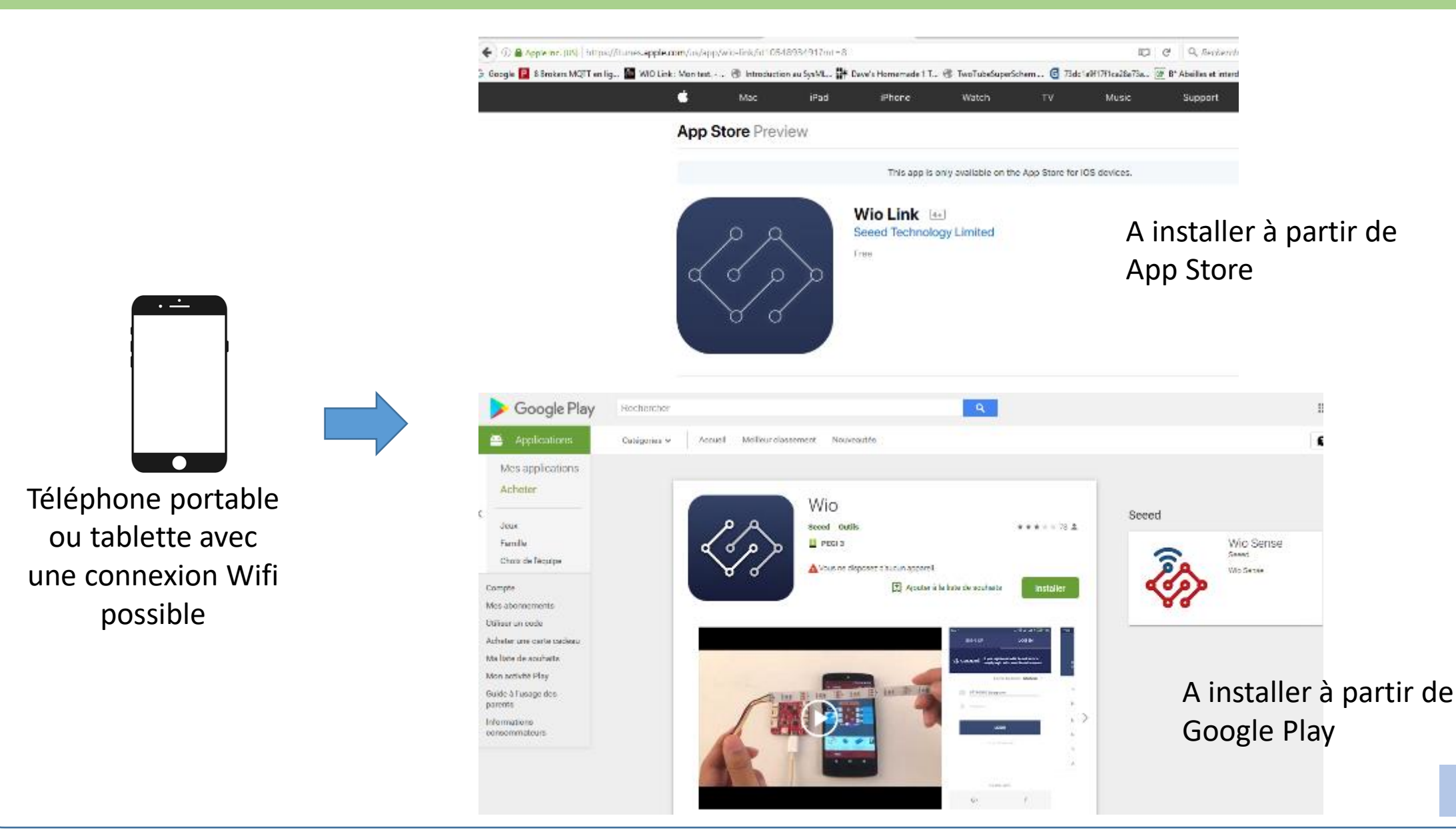

<span id="page-11-0"></span>Configurer les cartes Wio Link avec le téléphone portable ou la tablette. Connecter les cartes Wio Link au point d'accès

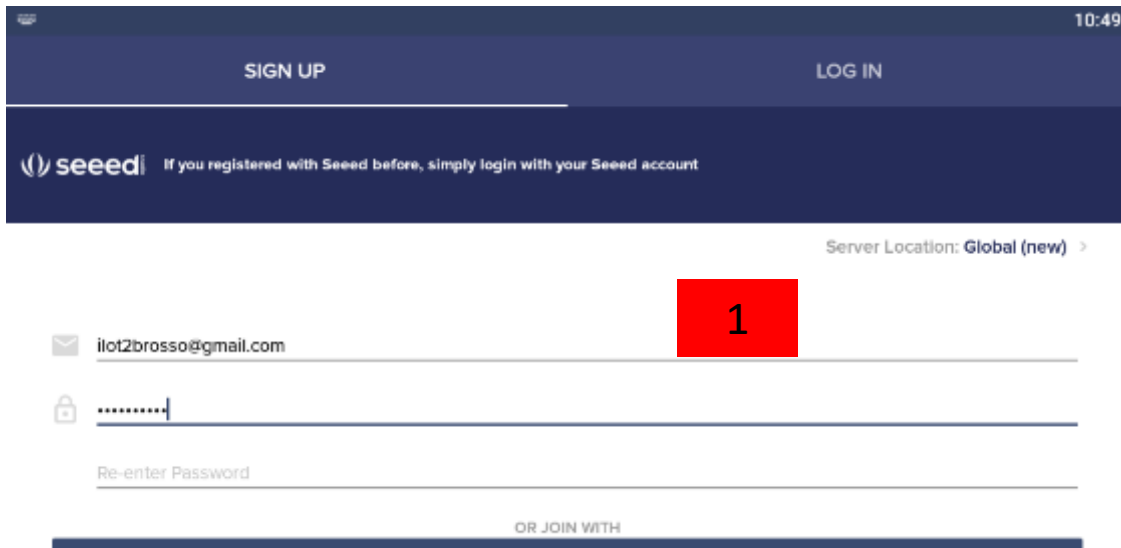

Pour l'instant aucune carte n'est rattachée à ce compte. Cliquer sur le bouton « ADD YOUR FIRST DEVICE ». ADD YOUR FIRST DEVICE 2 Blue LED 4 Cliquer sur Wio Link **Wio Link** 11

Devices

 $\equiv$ 

Commencer par se connecter au serveur après avoir lancé l'application Wio sur l'équipement mobile.

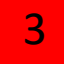

Appuyer brièvement sur le bouton « RESET » puis 5 secondes sur le bouton « CONFIG ».

1/2

10:53

### Configurer les cartes Wio Link avec le téléphone portable ou la tablette. Connecter les cartes Wio Link au point d'accès

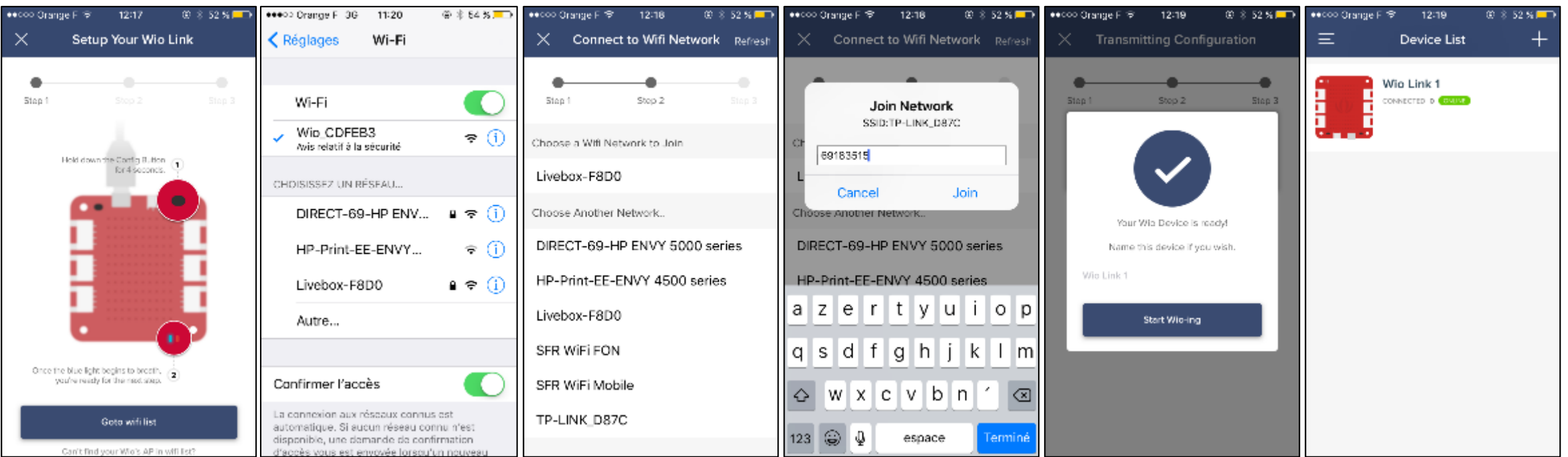

L'initialisation des cartes est à effectuer obligatoirement avec un terminal mobile.

Dans les paramètres Wifi, il faut se connecter à la carte Wio Link.

Revenir dans l'application Wio. Il faut connecter maintenant la carte au réseau internet. Au collège, il faut choisir le point d'accès Wifi.

Pour achever la connexion, ne pas oublier de rentrer la clef de sécurité. La carte est maintenant initialisée. Il faut recommencer la même opération avec les autres cartes et les autres comptes.

Le paramétrage de la carte peut s'effectuer avec les terminaux mobiles ou les émulateurs installés.

2/2

### <span id="page-13-0"></span>**Installer l'émulateur Android sur le poste d'un îlot** Installer l'application Wio dans l'émulateur

Si vous n'avez pas de tablettes, vous pouvez utiliser les cartes Wio Link sur un PC pour peu qu'un émulateur Android soit installé. Il existe sur la toile de nombreux émulateurs. Ils permettent de lancer une application Android (.apk) dans Windows. J'ai utilisé Memu (voir en annexe) sur les postes du collège.

Vous pouvez télécharger le logiciel Memu à cette adresse : <https://memu.fr.uptodown.com/windows>

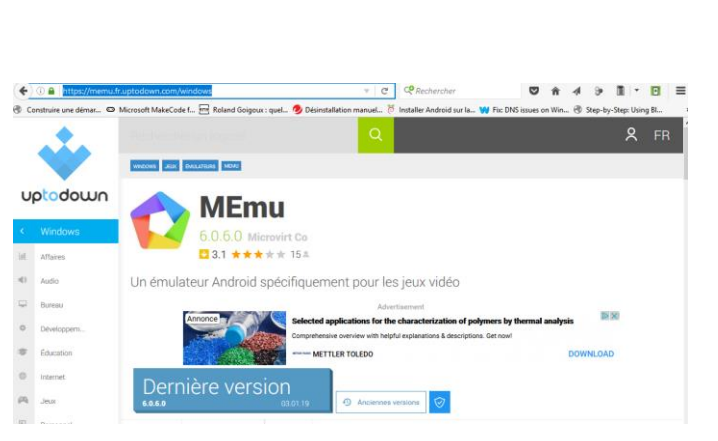

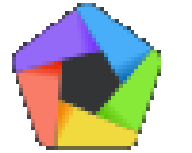

#### Installer l'émulateur Android sur le poste d'un îlot **Installer l'application Wio dans l'émulateur**

Nous pouvons récupérer l'application Wio à cette adresse : <https://apkpure.com/p/cc.seeed.iot.ap>

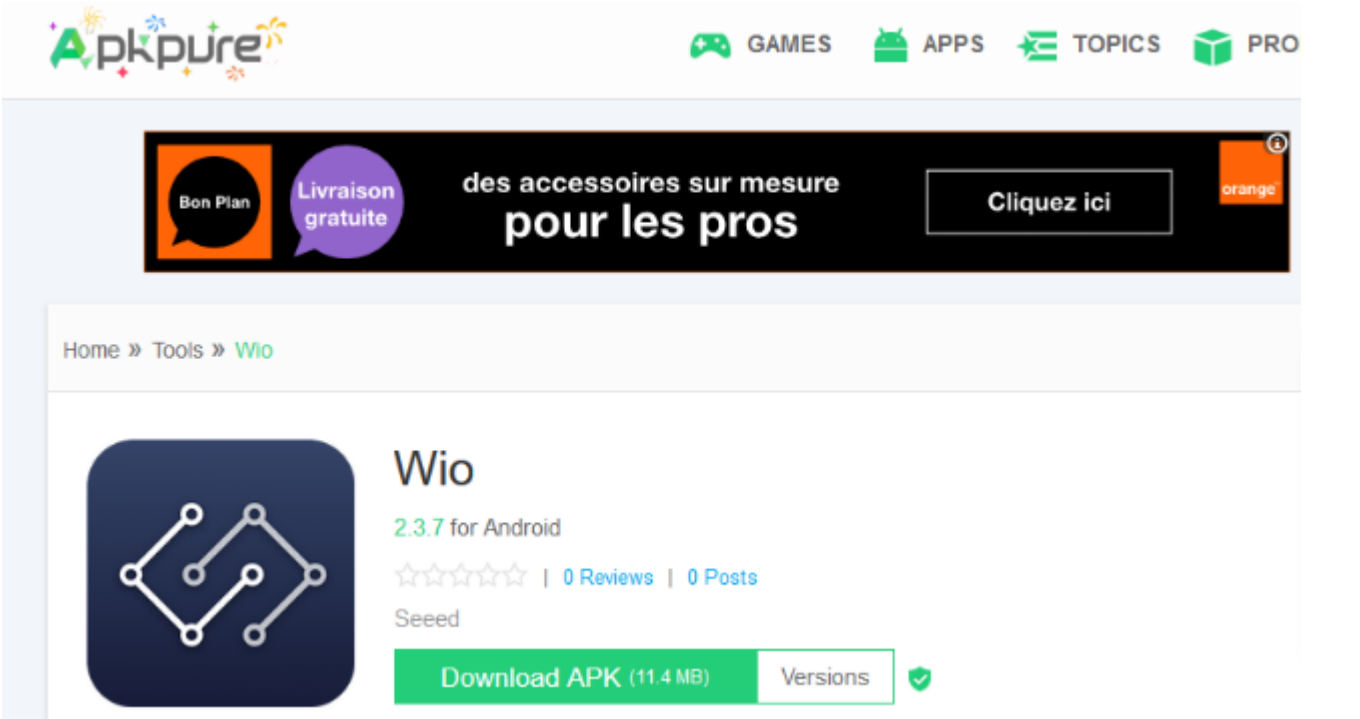

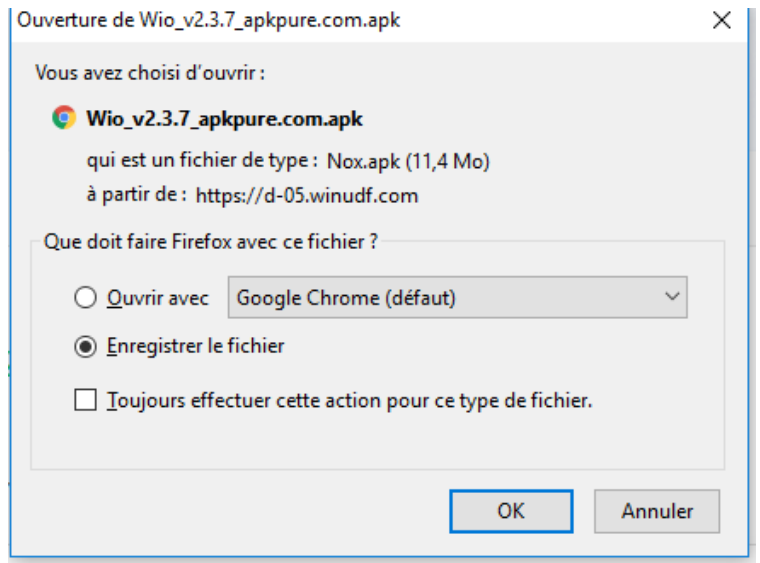

Enregistrer l'application et la déplacer sur le bureau.

Il faut glisser et déposer l'application Wio directement sur l'émulateur. **Pour finaliser l'installation, il faut se connecter avec un compte gmail comme sur une tablette.**

<span id="page-15-0"></span>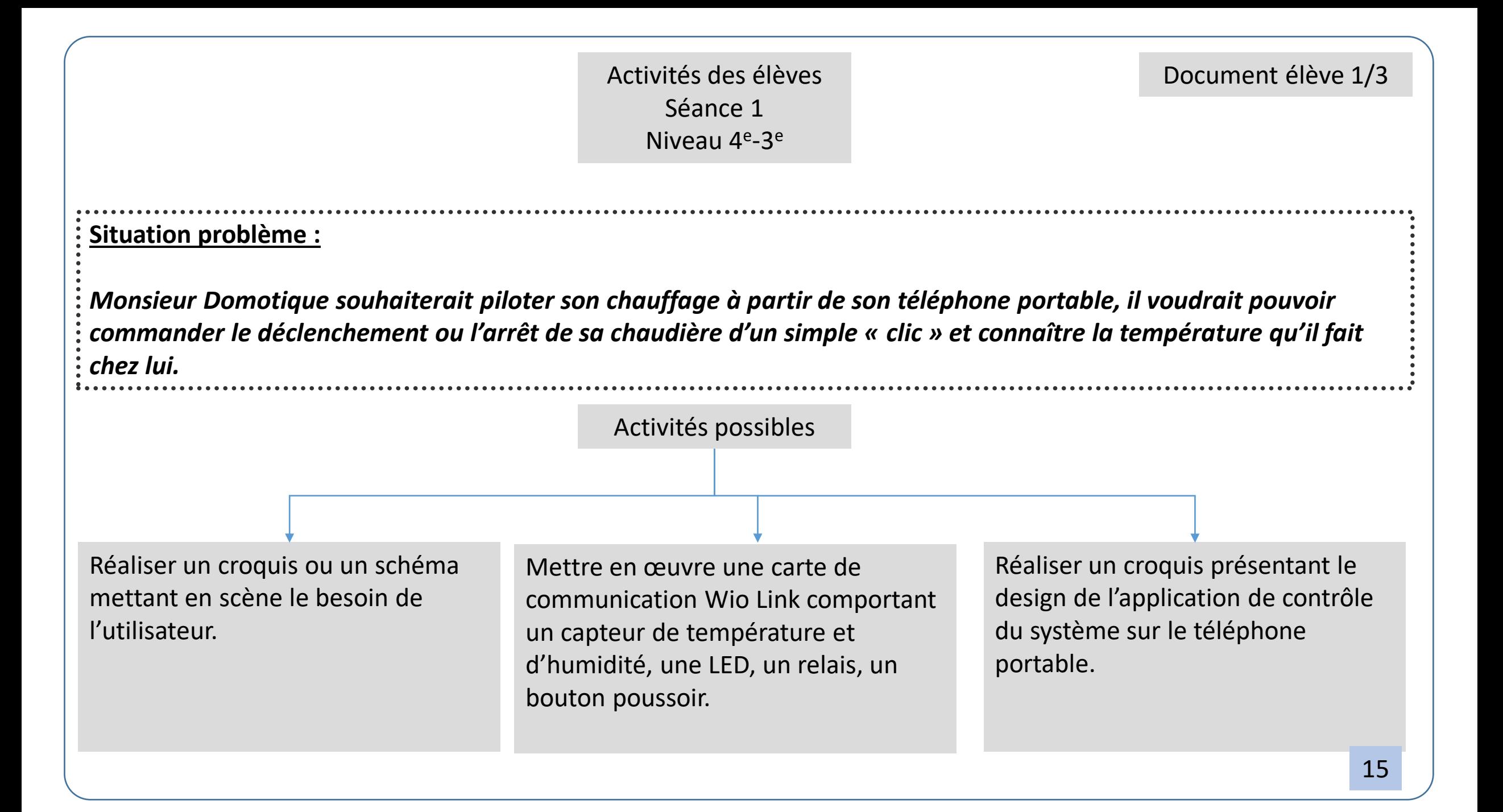

Mettre en œuvre une carte de communication Wio Link comportant un capteur de température et d'humidité, un relais, un bouton poussoir.

**ONLINE** 

#### Document élève 2/3

Dry Reed Relay

Digital Light

15:55

Dust Se

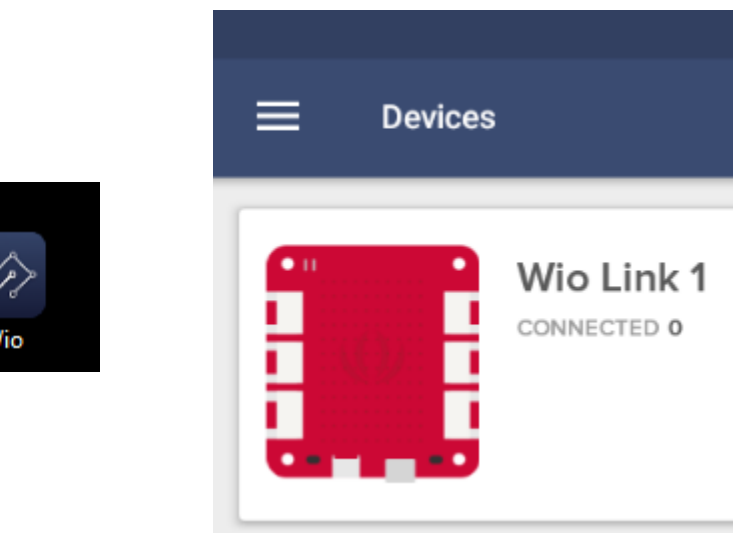

Faire glisser le relais (Relay) sur DIGITAL 0 Faire glisser le capteur de température et d'humidité (Temperature & humidity) sur DIGITAL 1 Faire glisser le bouton poussoir (Button) sur DIGITAL 2

Connecter les composants sur la carte et cliquer sur « Update Firmware » pour initialiser la configuration.

**Update Firmware** Le message « Firmware Updated » indique que la configuration de la carte est mise à jour

CO2 MH-Z16

.Wio Link 1

rameter/RMP2R0

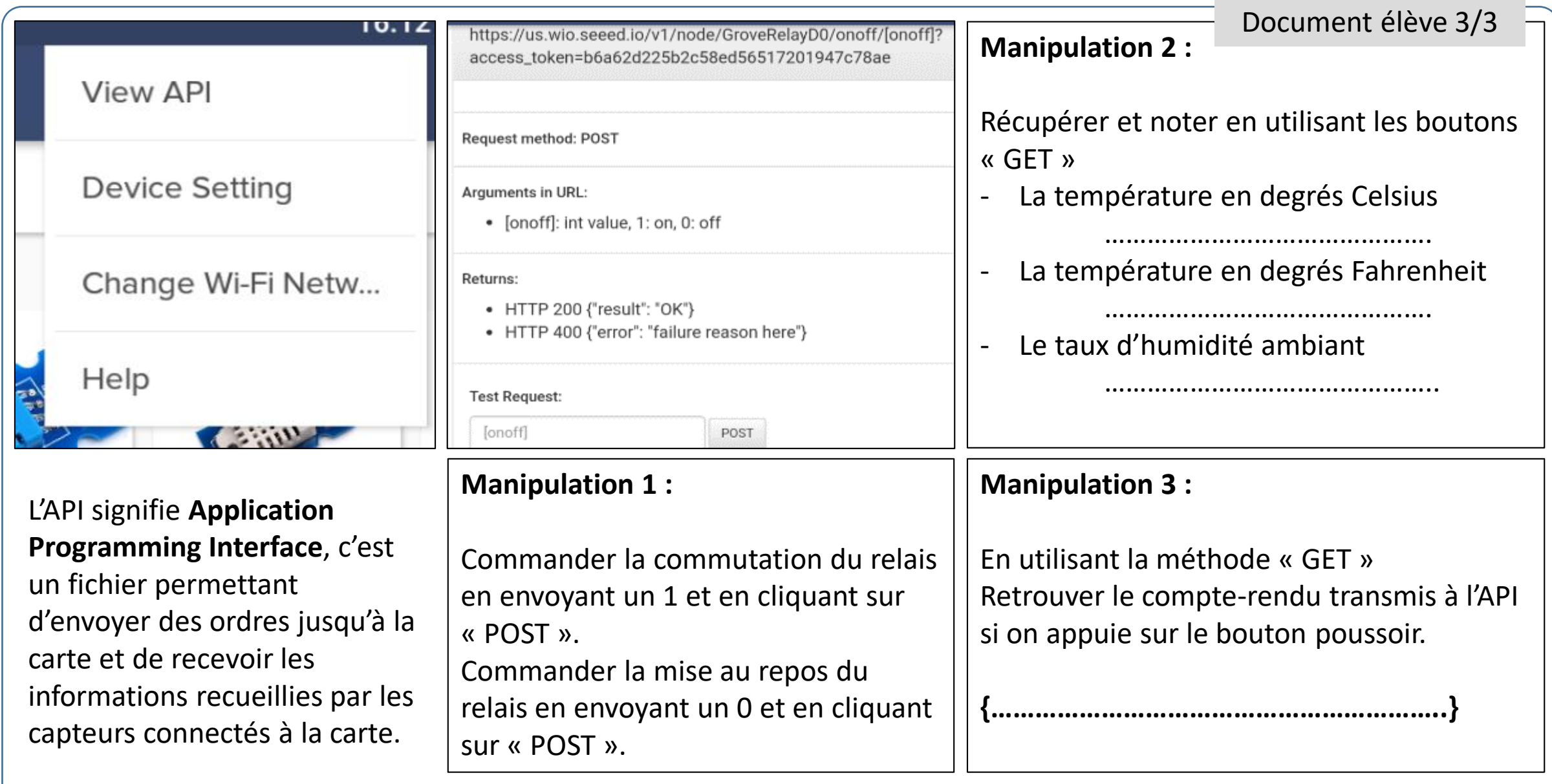

#### Installer sur les postes le panneau de contrôle avec 3 possibilités 1/1

<span id="page-18-0"></span>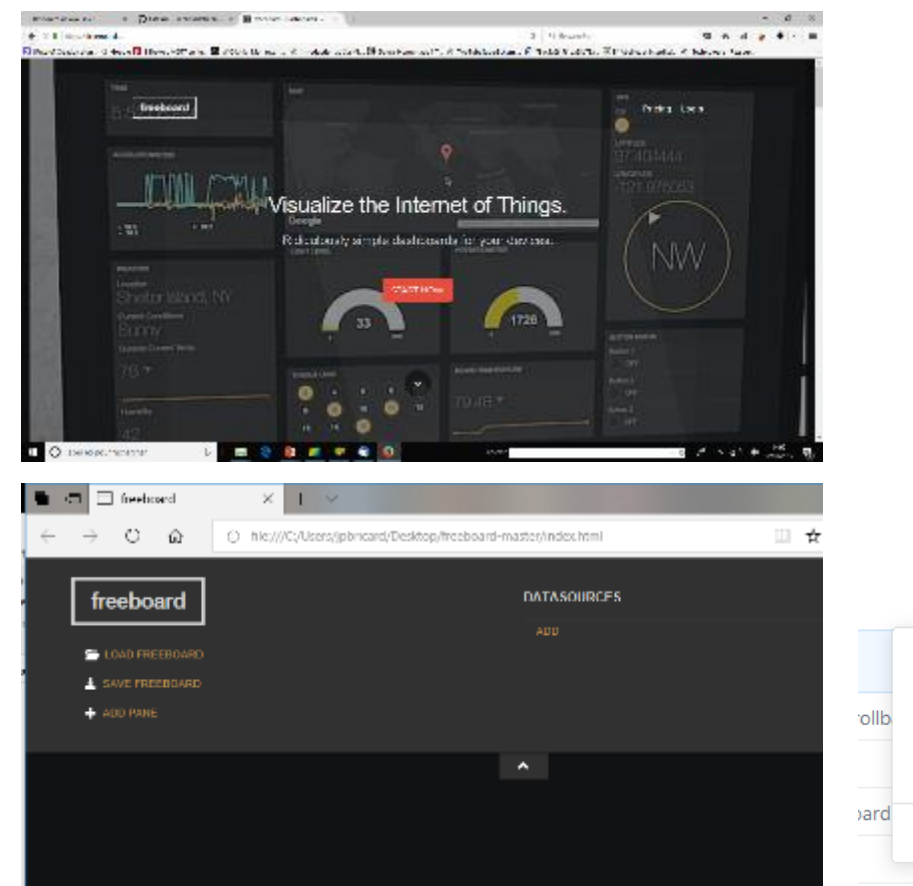

3) Dernière possibilité, vous pouvez télécharger et installer le logiciel portable MyViz. Lien : [https://www.myviz.io/download/.](https://www.myviz.io/download/) Vous obtenez la même présentation que la version en ligne ou locale sous forme d'un .exe portable et en français. 18

Il existe plusieurs possibilités pour gérer un panneau de contrôle, nous pouvons récupérer les informations provenant des capteurs de la carte WioLink ou nous pouvons agir sur ses actionneurs.

1) Avec un navigateur Lien : <https://freeboard.io/>

*Attention ce service permet de faire un essai pendant 30 jours. Dans ce cas, un simple raccourci sur le bureau vers l'URL suffit.*

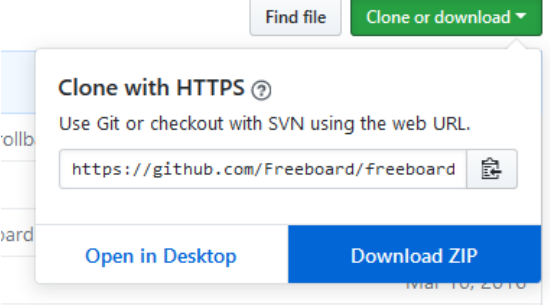

2) Avec une installation locale d'un panneau de contrôle gratuit. Lien <https://github.com/Freeboard/freeboard> Il faut télécharger l'archive complète, la décompresser puis prévoir un raccourci sur le bureau pointant vers le fichier index.htm. Attention cette version ne dispose pas de toutes les fonctionnalités de celle présentée plus haut mais elle est gratuite et s'installe en local.

#### Créer le masque du panneau de contrôle à compléter et l'installer en local ou sur le serveur pédagogique 1/4

<span id="page-19-0"></span>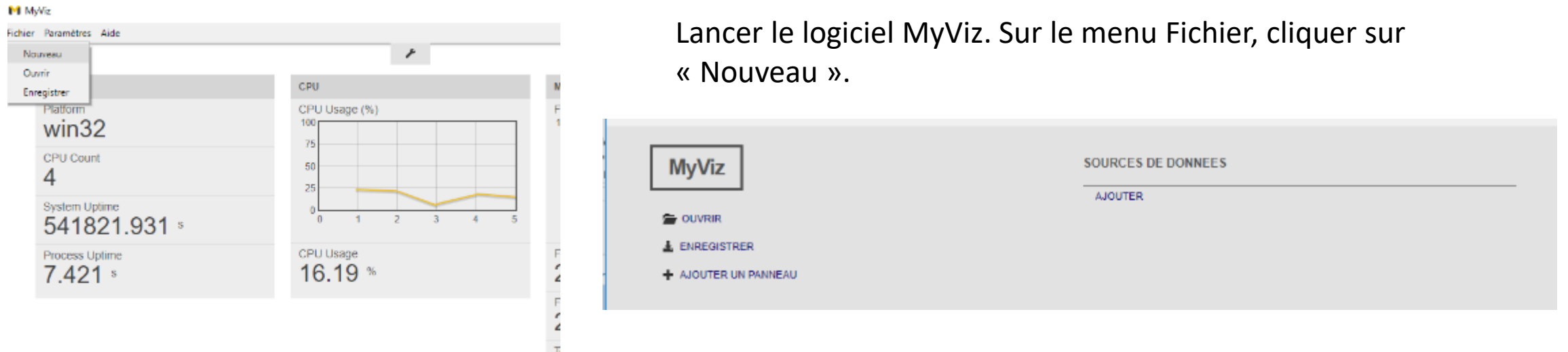

Pour exploiter les informations provenant du capteur d'humidité et de température de la carte, il faut :

- Créer des sources de données à partir des URL de l'API. REMARQUE : le champ URL est à récupérer dans l'API. L'API est propre à chaque carte Wio Link.
- Ajouter des panneaux pour visualiser les informations. Nous allons créer deux jauges pour faire des essais avec une carte.

#### Créer le masque du panneau de contrôle à compléter et l'installer en local ou sur le serveur pédagogique 2/4

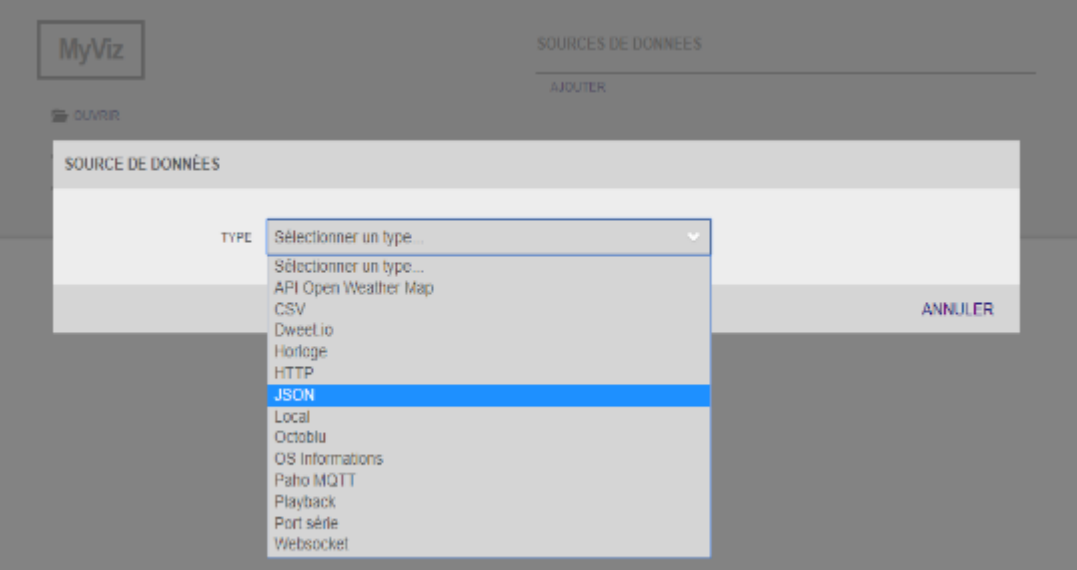

Cliquer sur le lien « AJOUTER » dans la partie « SOURCES DE DONNEES ».

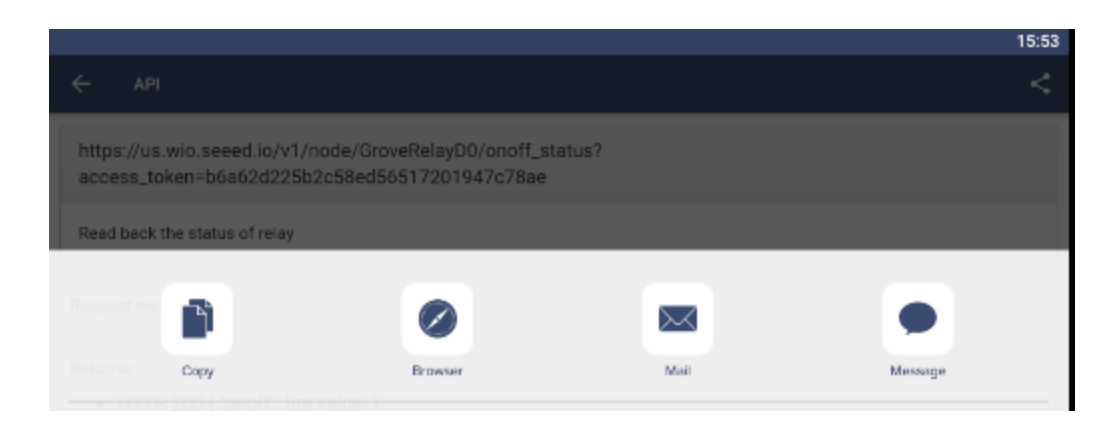

Copier la requête.

#### Copier le lien et le coller dans un navigateur. Repérer la requête correspondant au relevé du taux d'humidité.

ittps://us.wio.seeed.io/v1/node/GroveTempHumD1/temperature?access\_token=b6a62d225b2c58ed56517201947c78ae

The basic temperature and humidity sensor will update the reading every 2 seconds.

Request method: GET

Returns:

• HTTP 200 { "celsius\_degree": [float value] }

○ celsius\_degree: float value, unit: Celsius degree

• HTTP 400 {"error": "failure reason here"}

**Test Request** 

GET

20

#### Créer le masque du panneau de contrôle à compléter et l'installer en local ou sur le serveur pédagogique 3/4

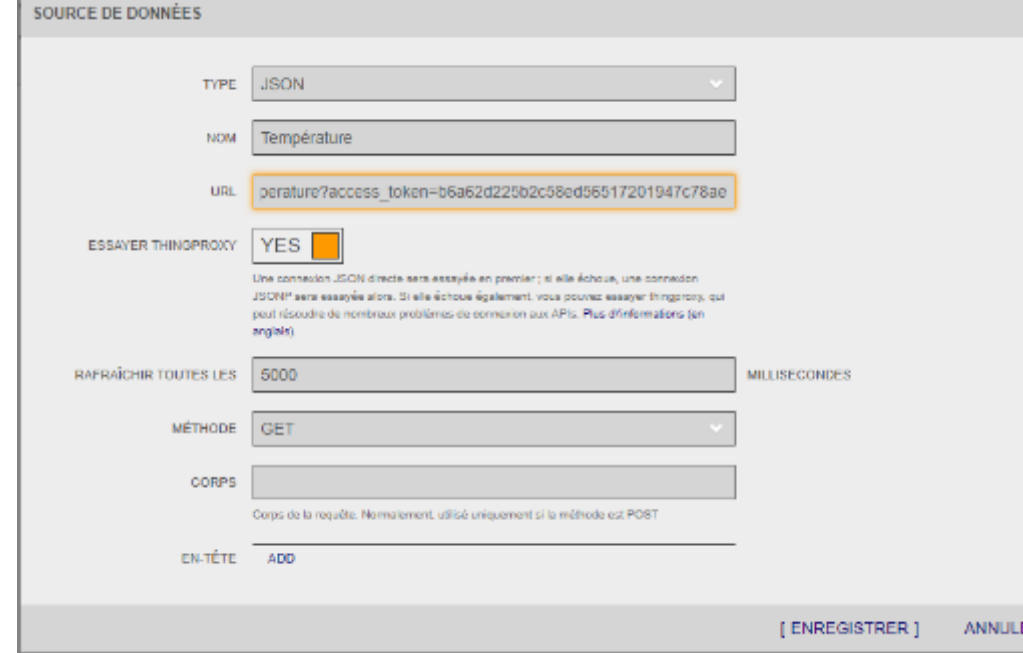

Il faut maintenant présenter les données de façon graphique. Le plus simple est d'utiliser la fonction « jauge ». Cliquer sur « AJOUTER UN PANNEAU ».

Cliquer sur le symbole « + » et choisir le type : « Jauge ».

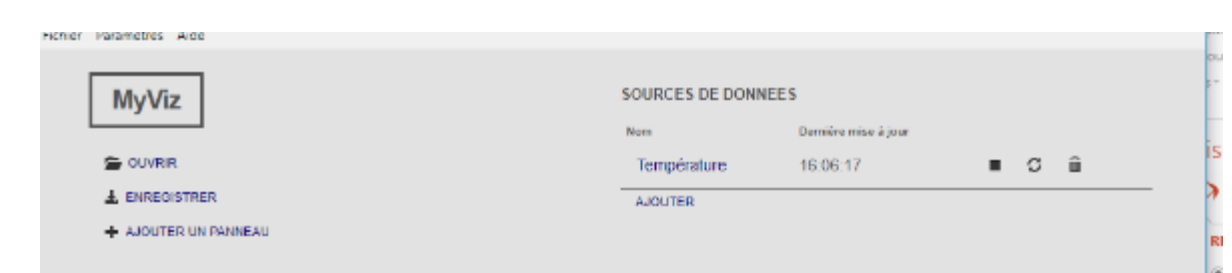

Cliquer sur le bouton : « ENREGISTRER ».

Au bout de quelques secondes, au maximum 5, un affichage horaire va apparaître à côté de « Température ». Les données sont mises à jour suite aux requêtes.

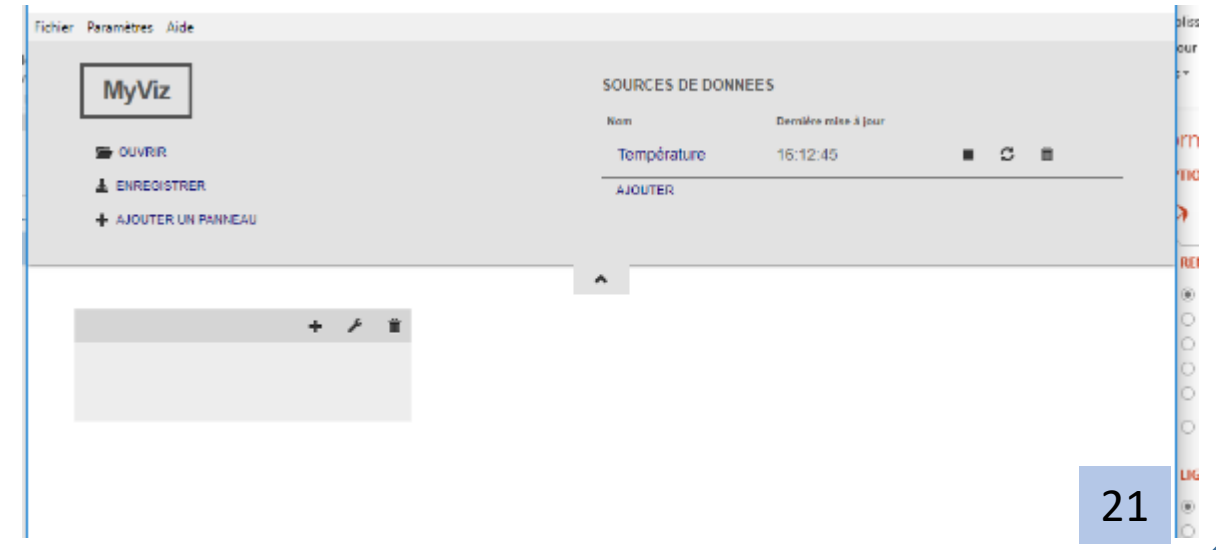

#### Créer le masque du panneau de contrôle à compléter et l'installer en local ou sur le serveur pédagogique 4/4

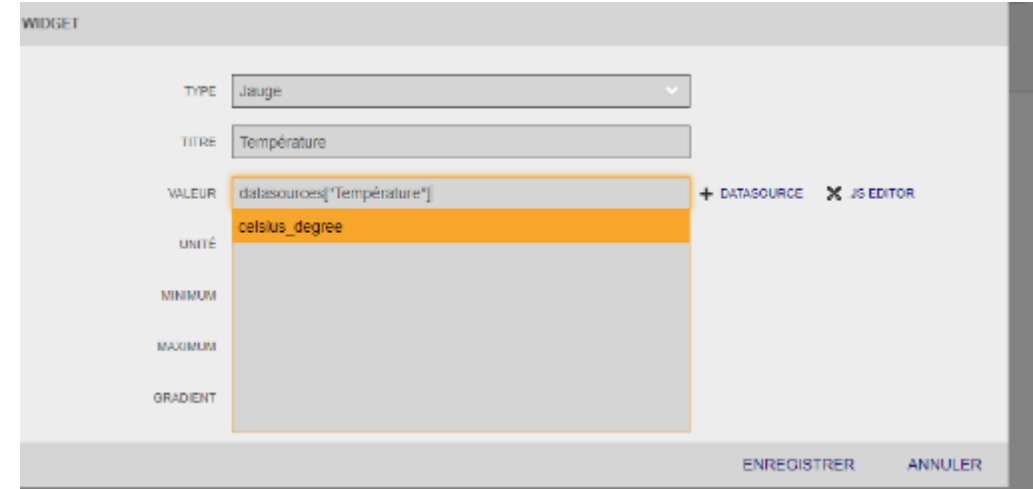

Cliquer plusieurs fois sur la source de données pour récupérer le contenu de la variable.

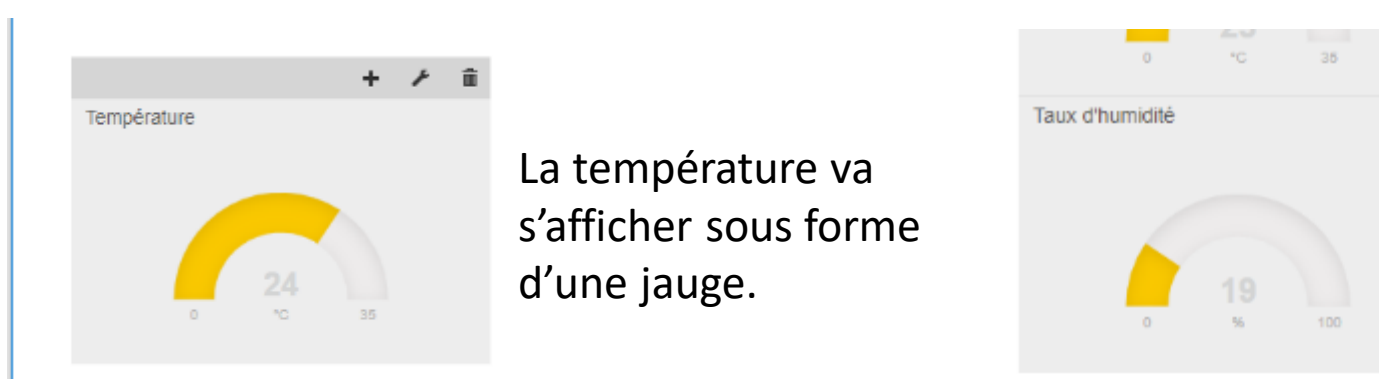

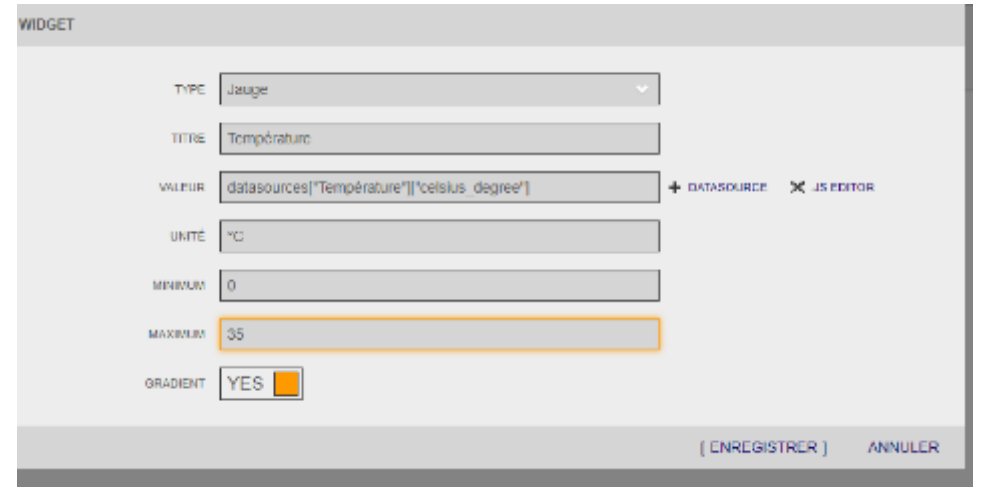

Renseigner l'unité et les valeurs de la plage.

Cliquer sur ENREGISTRER.

Suivre la même démarche pour afficher le taux d'humidité.

Dans le menu « Fichier », enregistrer le panneau de contrôle : séance2.json (en fait c'est un fichier texte contenant le codage du panneau de contrôle). 22

Cliquer sur ENREGISTRER.

<span id="page-23-0"></span>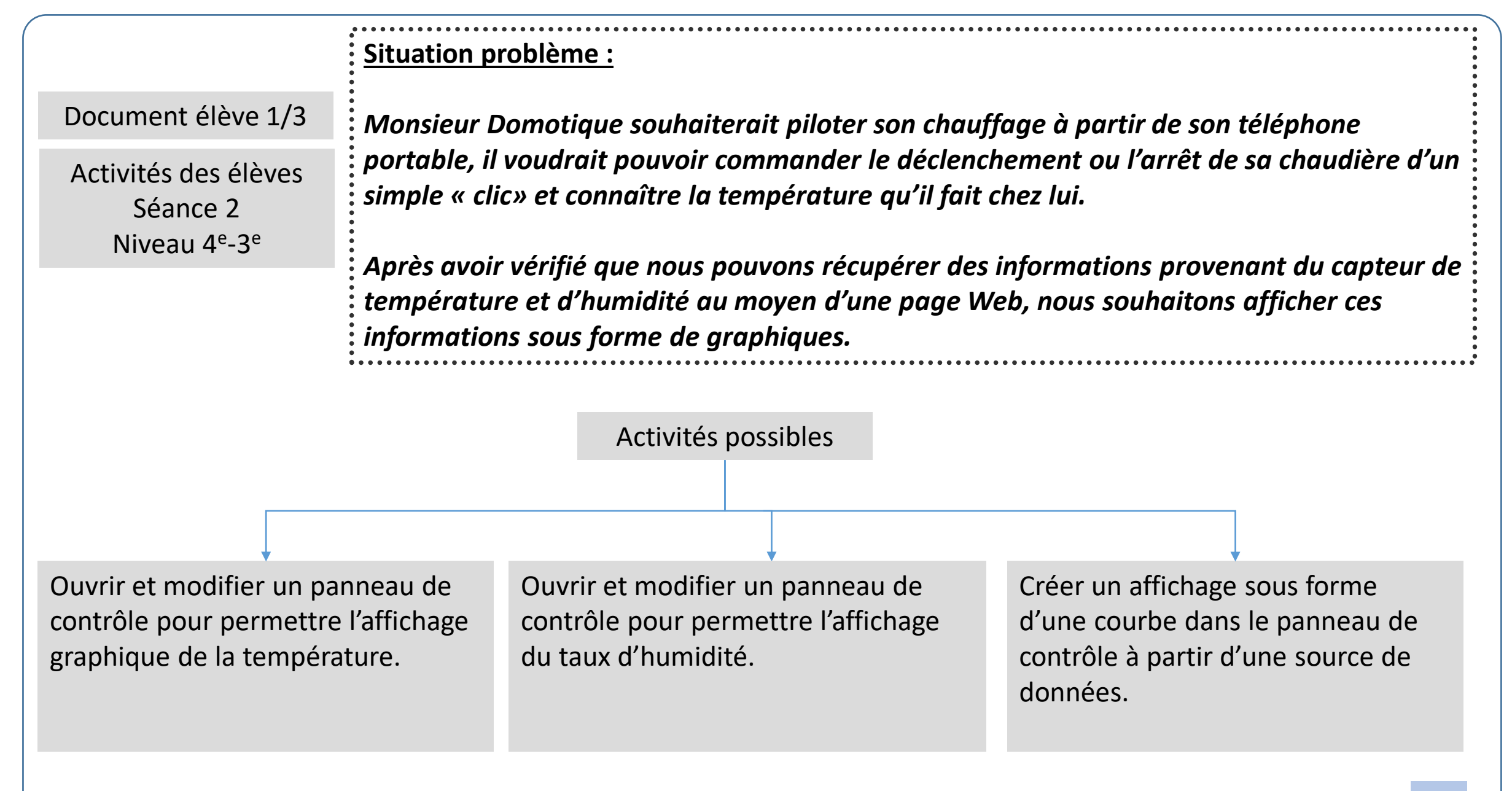

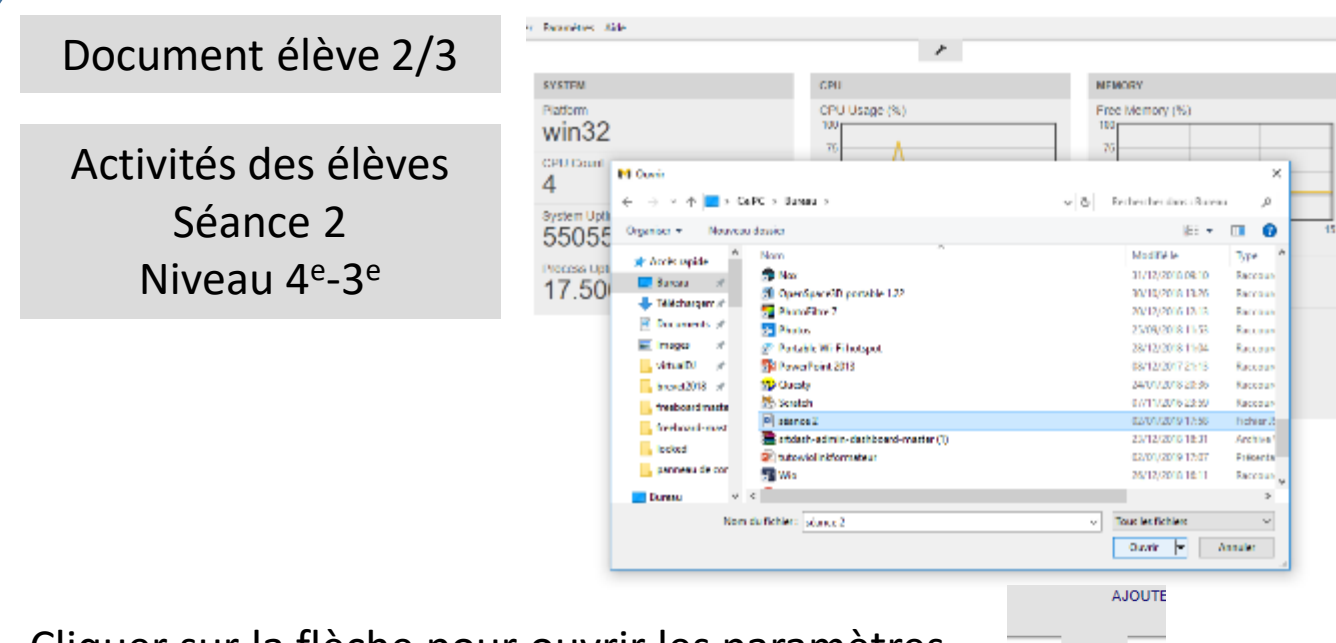

Cliquer sur la flèche pour ouvrir les paramètres.

1 Lancer le logiciel MyViz et ouvrir le fichier seance2.json

2 Vous constaterez que les sources de données ne changent pas, il va falloir les mettre à jour en fonction de votre carte Wio.

Votre carte comporte un n° correspondant à votre îlot. Ouvrir le fichier Wio n°.html (le raccourci est sur le bureau).

Faire défiler le fichier html (page Web) et retrouver les adresses qui correspondent aux sources de données de température et d'humidité.

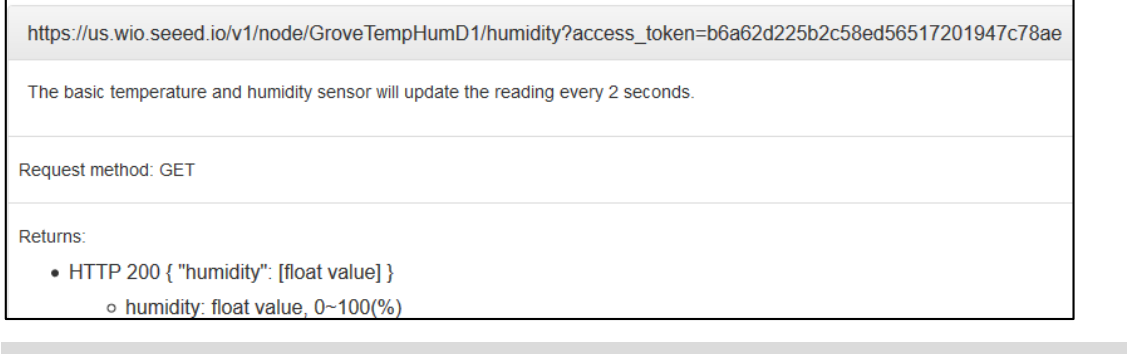

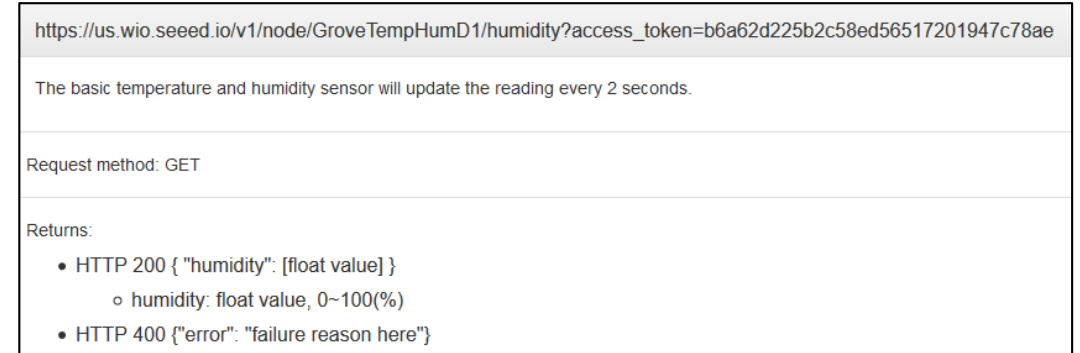

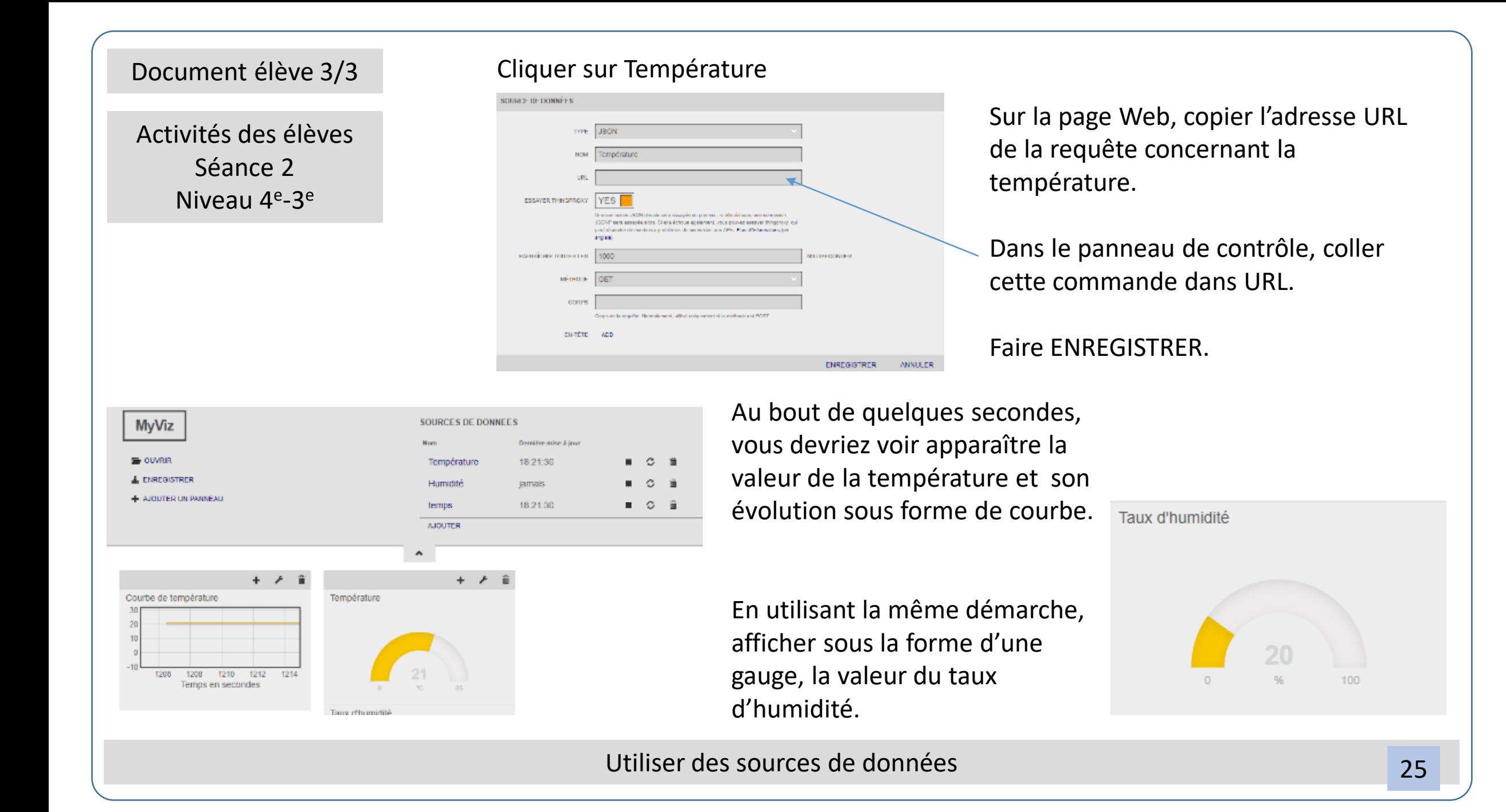

### Concevoir une application Android pour contrôler le relais avec App Inventor 1/8

<span id="page-26-0"></span>L'application en ligne AppInventor permet de concevoir des applications Androïd. Nous allons l'utiliser pour contrôler le relais. Lien : <http://appinventor.mit.edu/explore/>

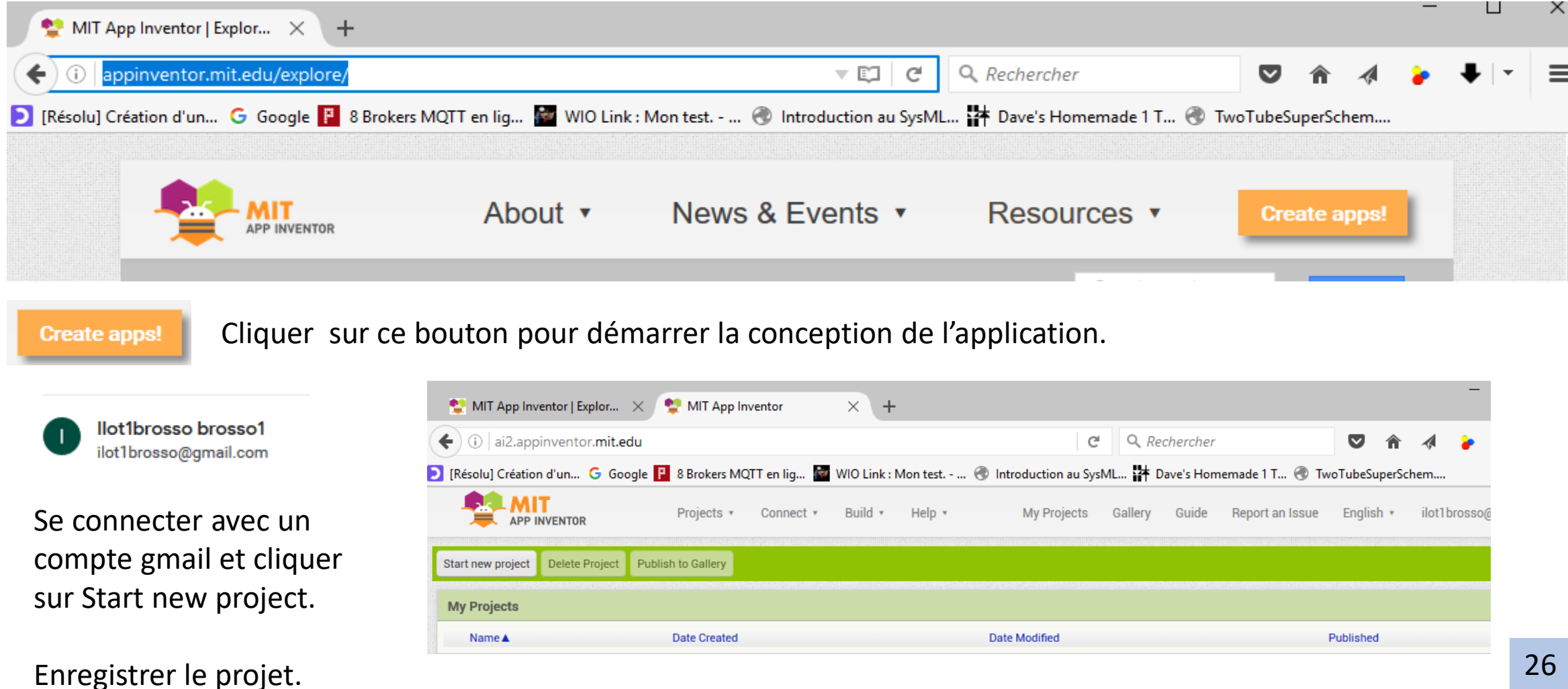

# Concevoir une application Android pour contrôler le relais avec App Inventor 2/8

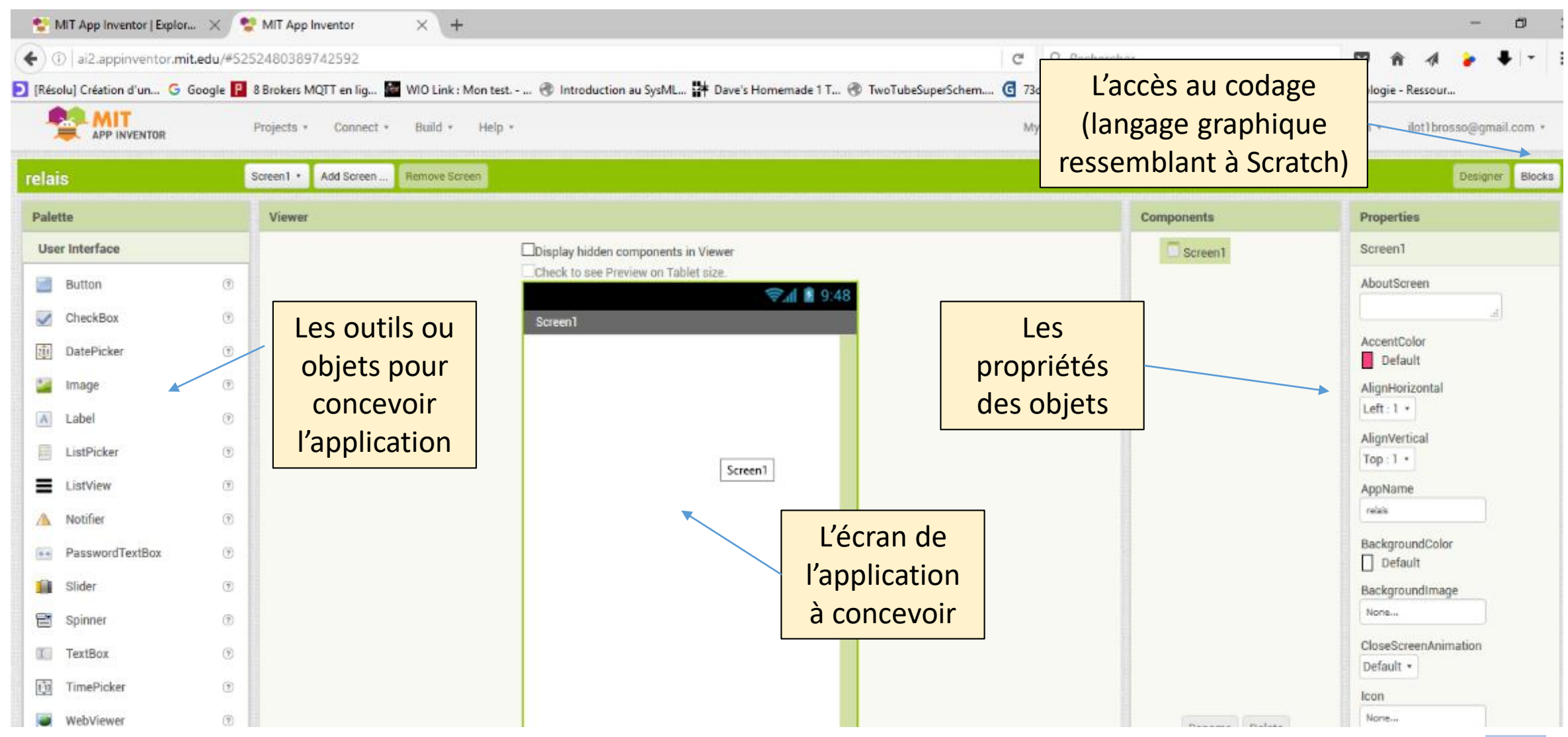

#### Concevoir une application Android pour contrôler le relais avec App Inventor 3/8

**MIT**<br>**EXAPP INVENTOR** Projects \* Connect \* Build \* Help \* relais Screen1 . Add Screen **Remove Screen** Palette Viewer **User Interface** Display hidden components in Viewer Check to see Preview on Tablet size. Button **Radia** CheckBox  $\circledR$ Screen1 **Jan** DatePicker  $\circledR$ Text for Button1 **Excellent** Image  $^\circledR$ **Text for Button2** A Label  $\odot$ ListPicker  $\left( 7\right)$ E ListView  $\left( \overline{f}\right)$ ▼ 1 8:48 Screen1 Relais activé Relais désactivé Nous pouvons également définir d'autres arguments concernant les deux boutons (taille, couleur…).D Ū

Û

Commencer par « glisser-poser » deux boutons sur la zone centrale correspondant à l'écran de l'application.

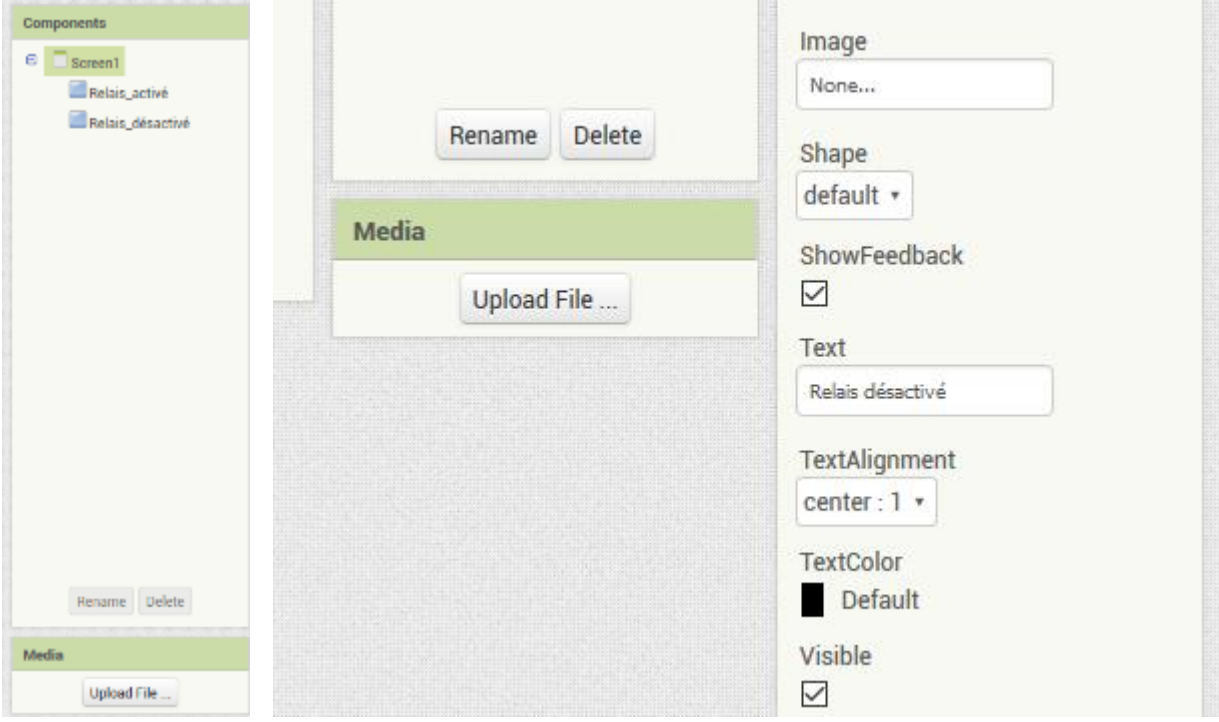

Renommer les objets boutons puis les textes des boutons.

- Relais activé
- Relais désactivé

#### Concevoir une application Android pour contrôler le relais avec App Inventor 4/8

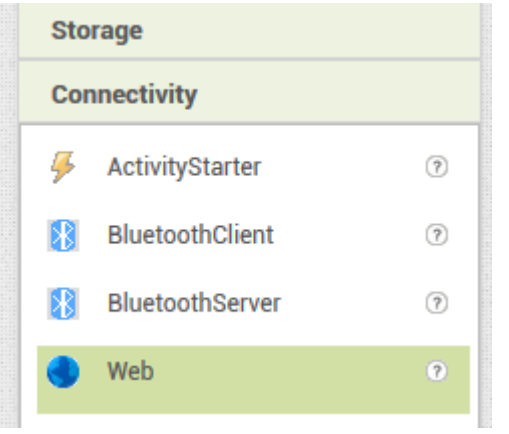

- 1 Définir deux objets « Web » pour pouvoir rendre l'application communicante.
- Il faut les glisser-poser en bas de la fenêtre correspondant à l'écran de l'application (screen 1).

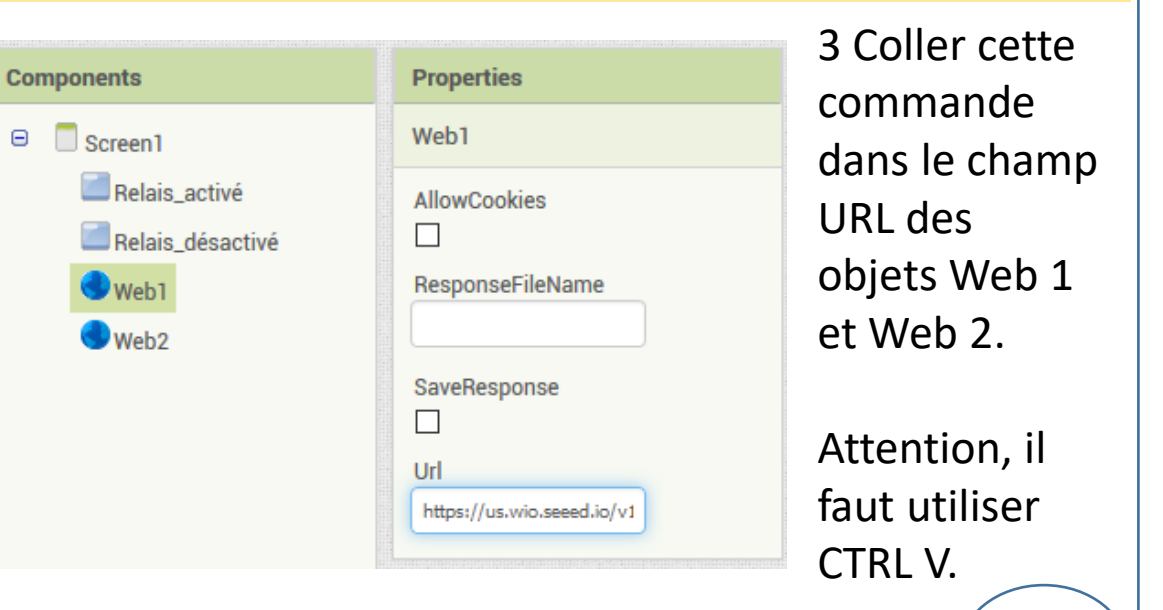

2 Dans l'API copier l'adresse de commande du relais (méthode POST).

https://us.wio.seeed.io/v1/node/GroveRelayD0/onoff/[onoff]?access\_token=b6a62d225b2c58ed56517201947c78ae

Request method: POST

Arguments in URL

• [onoff]: int value, 1: on, 0: off

#### Returns

 $\overline{0}$ 

- HTTP 200 {"result": "OK"}
- HTTP 400 {"error": "failure reason here"}

**Test Request** 

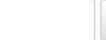

POST

https://us.wio.seeed.io/v1/node/GroveRelayD0/onoff/[onoff] ?access\_token=b6a62d225b2c58ed56517201947c78ae

4 Dans Web 1 repérer la variable [onoff] et la remplacer par « 1 » . Cette valeur est à transmettre pour activer le relais.

5 Dans Web 2 repérer la variable [onoff] et la remplacer par « 0 ». Cette valeur est à transmettre pour désactiver le relais.

#### Concevoir une application Android pour contrôler le relais avec App Inventor 5/8

Nous devons maintenant associer le code aux deux boutons. Cliquer sur le bouton Blocks. Cliquer sur l'objet Relais\_activé.

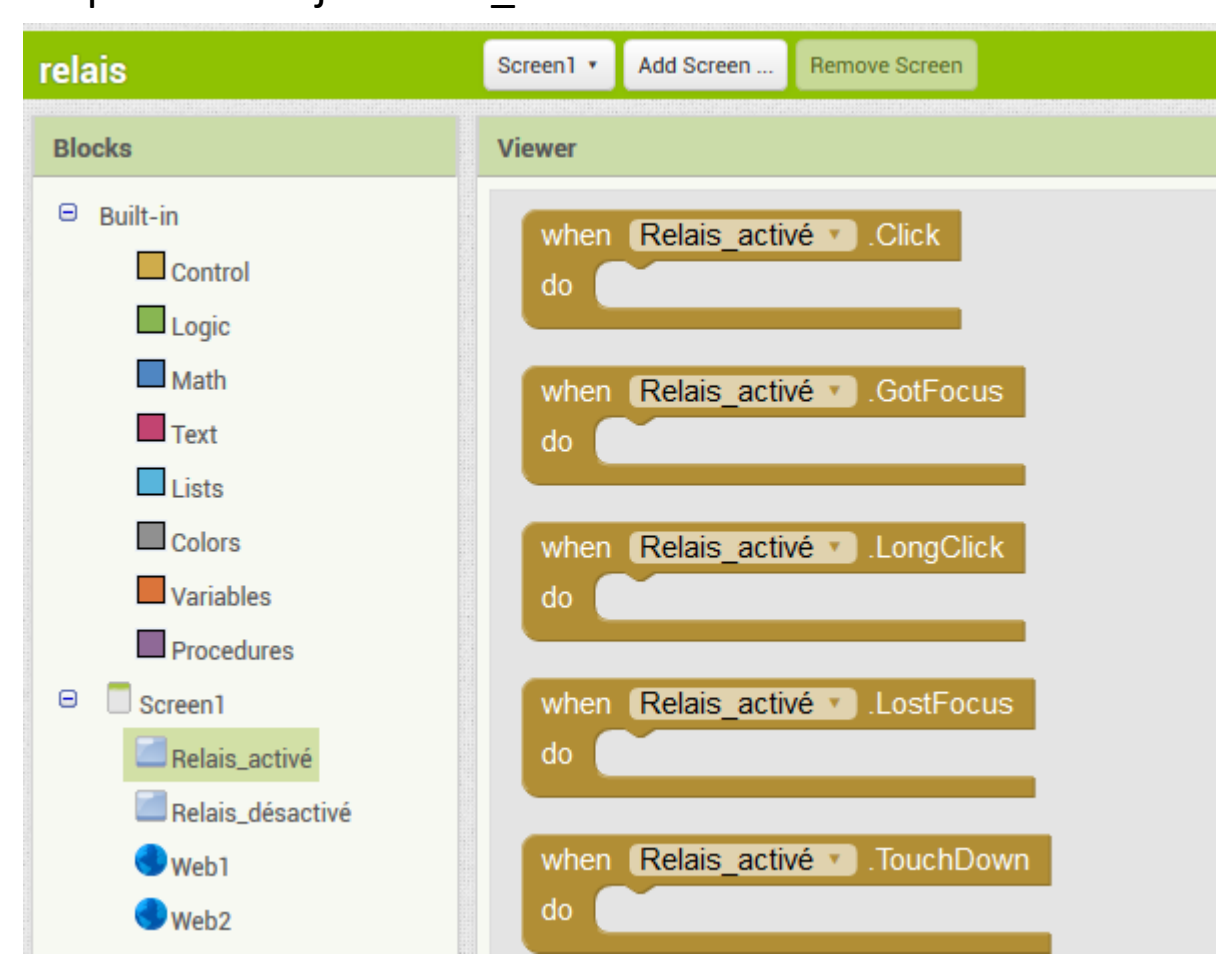

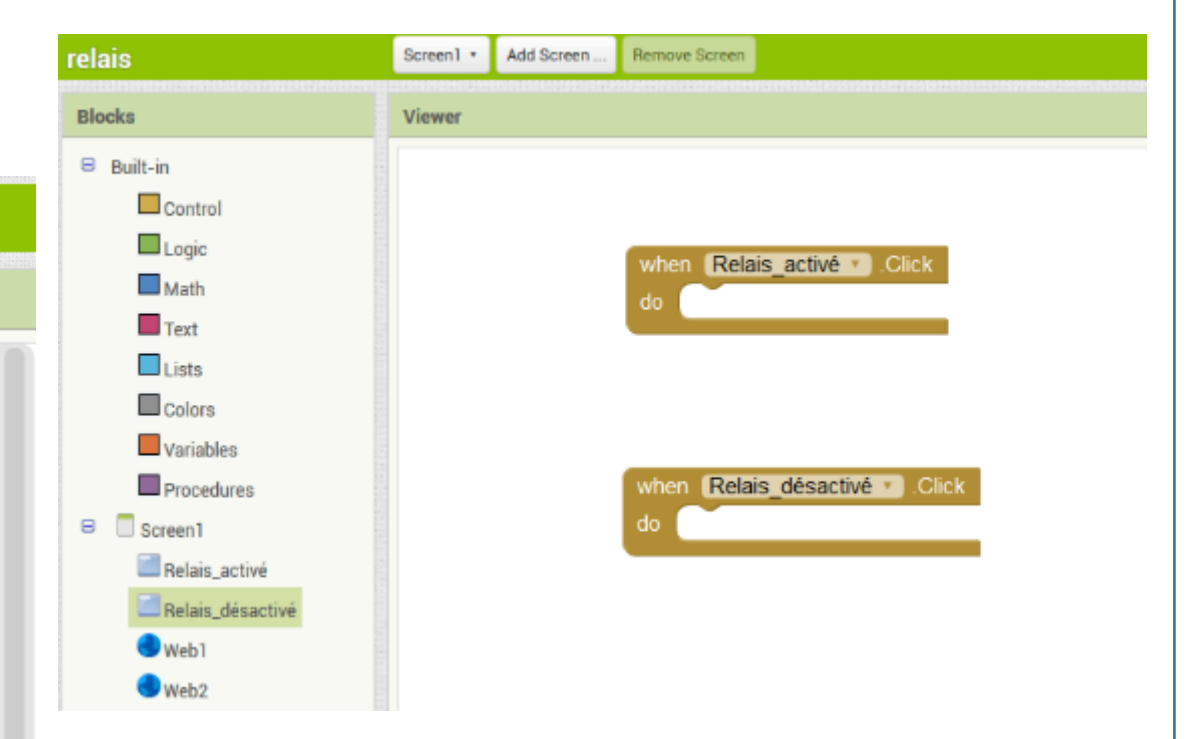

Glisser-poser un bloc correspondant à l'activation du bouton Relais\_activé en cliquant dessus.

Procéder de la même façon pour le code associé au bouton Relais\_désactivé.

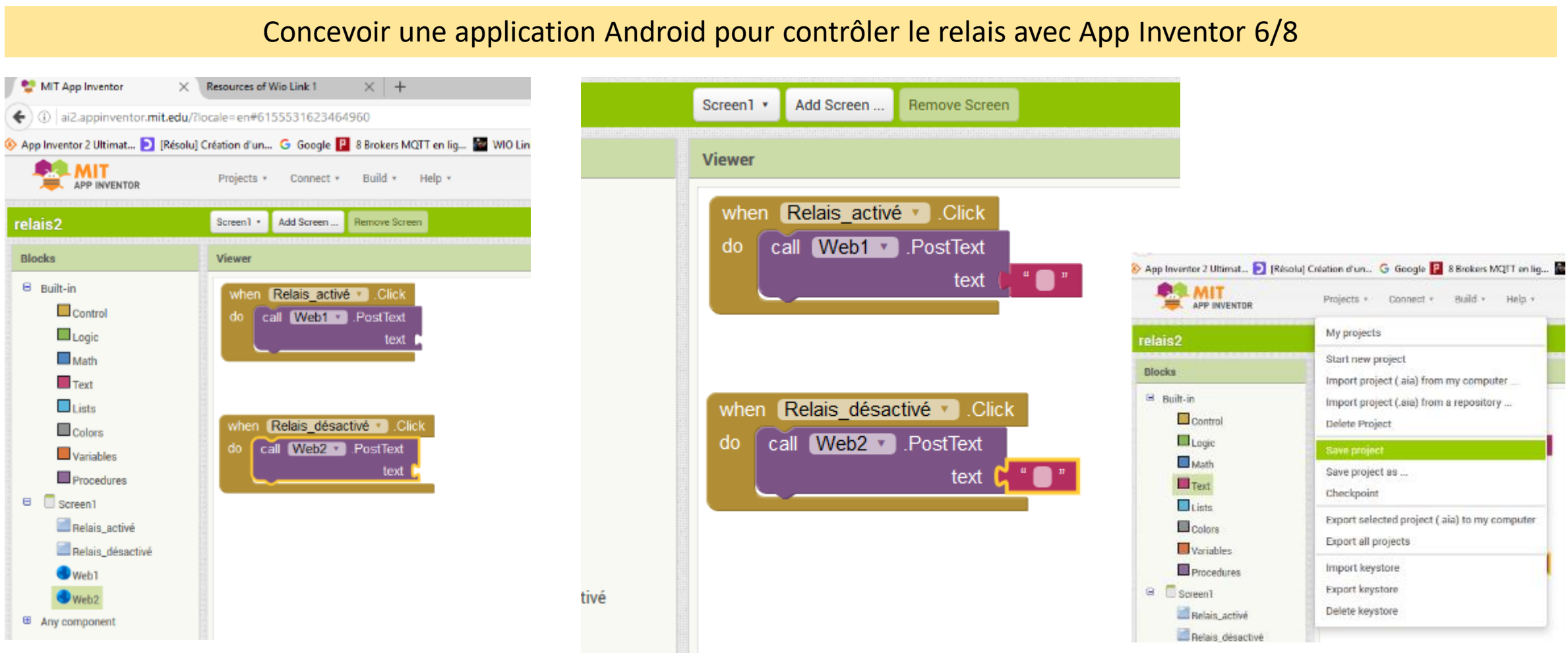

Cliquer sur Web 1 et glisser la fonction call pour envoyer une requête pour activer le relais.

Faire de même pour Web 2.

Associer des blocs de texte vide.

Pas besoin d'envoyer 1 et 0, ils ont été préalablement définis (URL de Web 1 et de Web 2 modifiés).

Sauvegarder le projet.

#### Concevoir une application Android pour contrôler le relais avec App Inventor 7/8

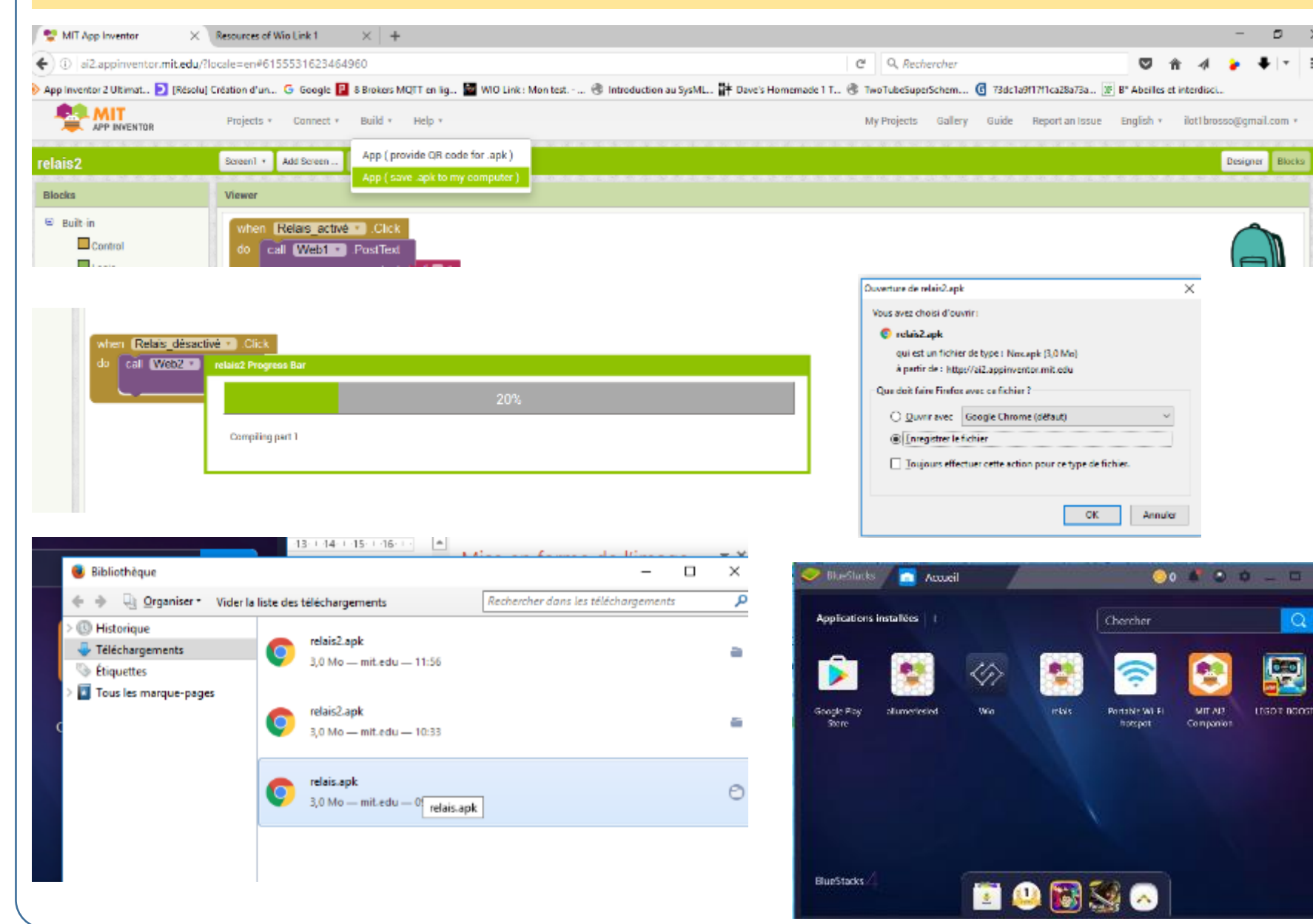

Générer maintenant l'application en cliquant sur le menu Built.

Choisir l'option App pour récupérer l'application sur l'ordinateur.

Repérer l'emplacement du fichier, le retrouver pour le glisser-poser directement dans l'émulateur.

L'application va s'installer.

Vérifier le bon fonctionnement de la commande du relais en cliquant sur les deux boutons.

#### Concevoir une application Android pour contrôler le relais avec App Inventor 8/8

#### Pour terminer, récupérons les informations du capteur de température et d'humidité.

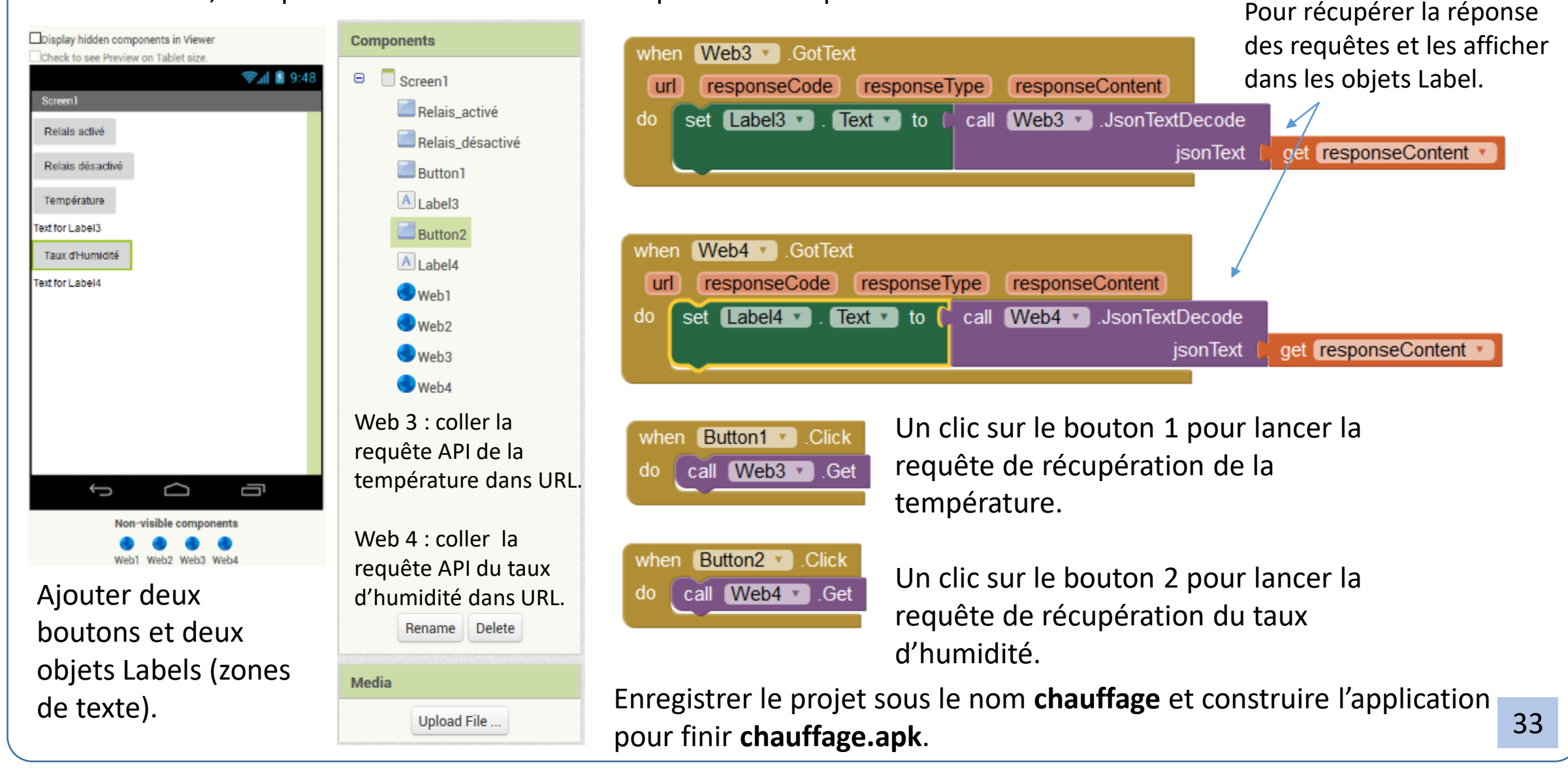

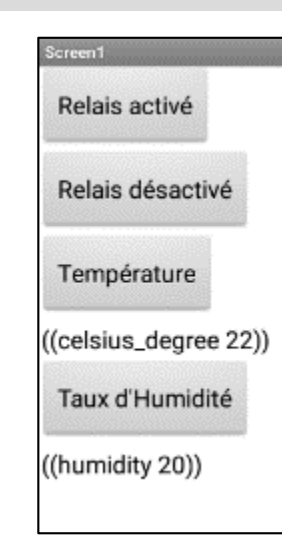

<span id="page-34-0"></span>Activités des élèves

Séance 3

#### **Activité 1**

Dans l'émulateur ou sur la tablette, lancer l'application **chauffage**. Vérifier son bon fonctionnement.

Écrire sur le cahier un texte décrivant le fonctionnement.

#### $\bigodot$  ai2.appinventor.mit.edu/?locale=en#5010814793809920 App Inventor 2 Ultimat... D [Résolu] Création d'un... G Google P 8 Brokers MQTT en lig... ■ WIO Link : Mon test. - ... ● Introduction au SysML... ## **LAIT** Projects . Connect . Build . Help . APP INVENTOR relaisincomplet Screen1  $\cdot$ Add Screen ... | Remove Screen **Blocks Viewer**  $\Theta$  Built-in when Relais activé \* Click call Web1 · PostText  $\Box$  Control text  $\Box$  Logic  $\Box$  Math Relais désactivé \*  $\blacksquare$  Text . . . **Liete** Colors Web2 · PostText Variables text Procedures □ Screen1 Relais\_activé Relais\_désactivé

## **Activité 2**

Sur App Inventor, se connecter avec le compte correspondant à votre îlot. Ouvrir le projet : Relais et cliquer sur le bouton Blocks.

Sur le programme, indiquer par des flèches comment reconstituer les deux sous-programmes.

## **Activité 3**

Comment personnaliser une application ?

Sur App Inventor, se connecter avec le compte correspondant à votre îlot. Ouvrir le projet : Relais et cliquer sur le bouton Designer.

Changer le titre de la fenêtre Screen1.

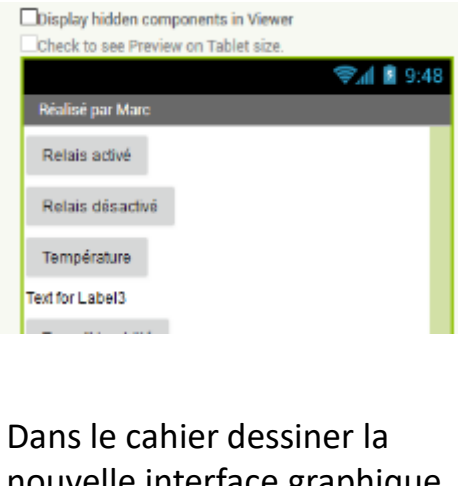

nouvelle interface graphique de l'application.

### Rappels de ce qui est prescrit

#### <span id="page-35-0"></span>La modélisation et la simulation des objets et systèmes techniques

- » Analyser le fonctionnement et la structure d'un objet.
- » Utiliser une modélisation et simuler le comportement d'un objet.

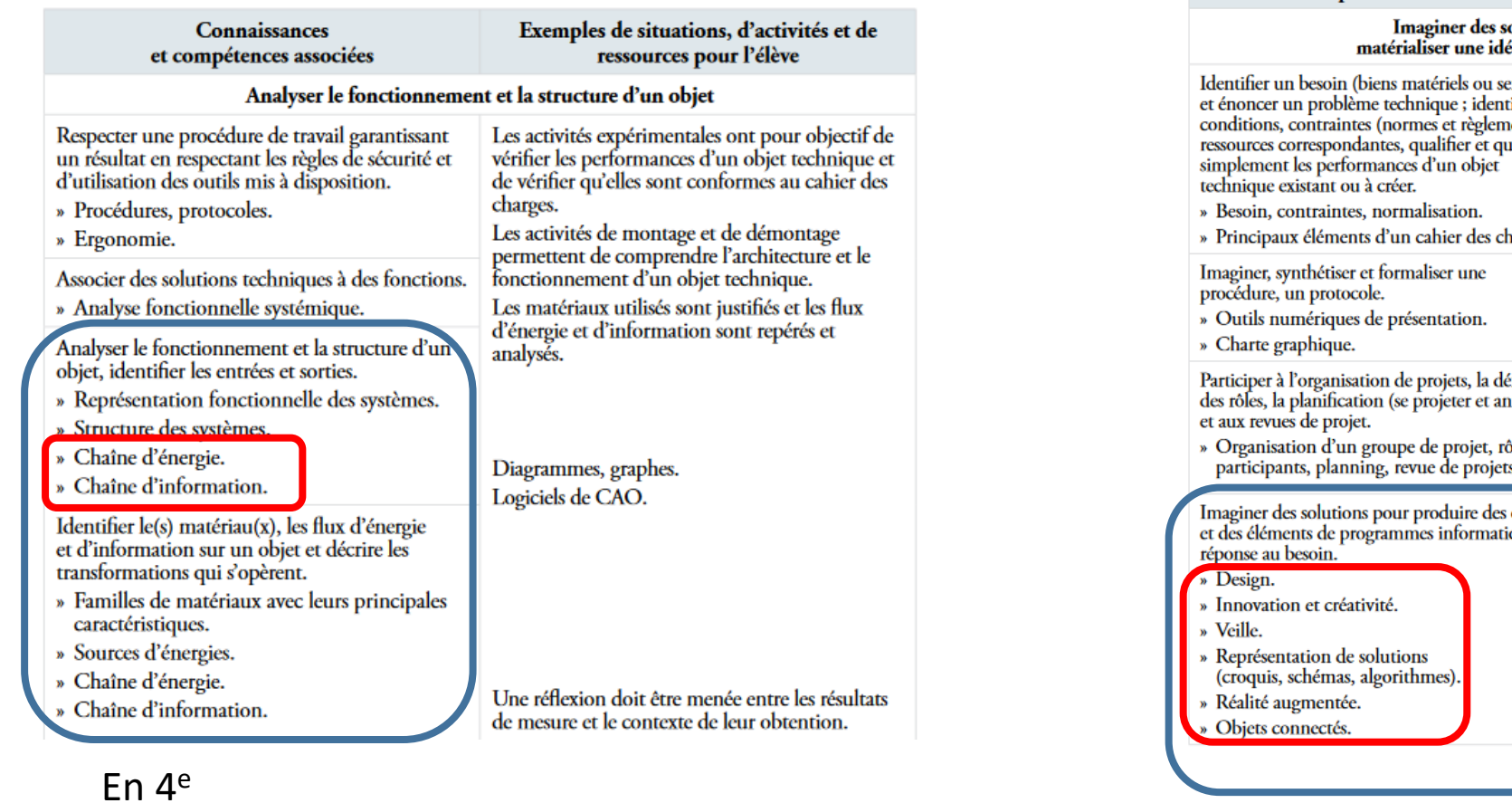

Design, innovation et créativité

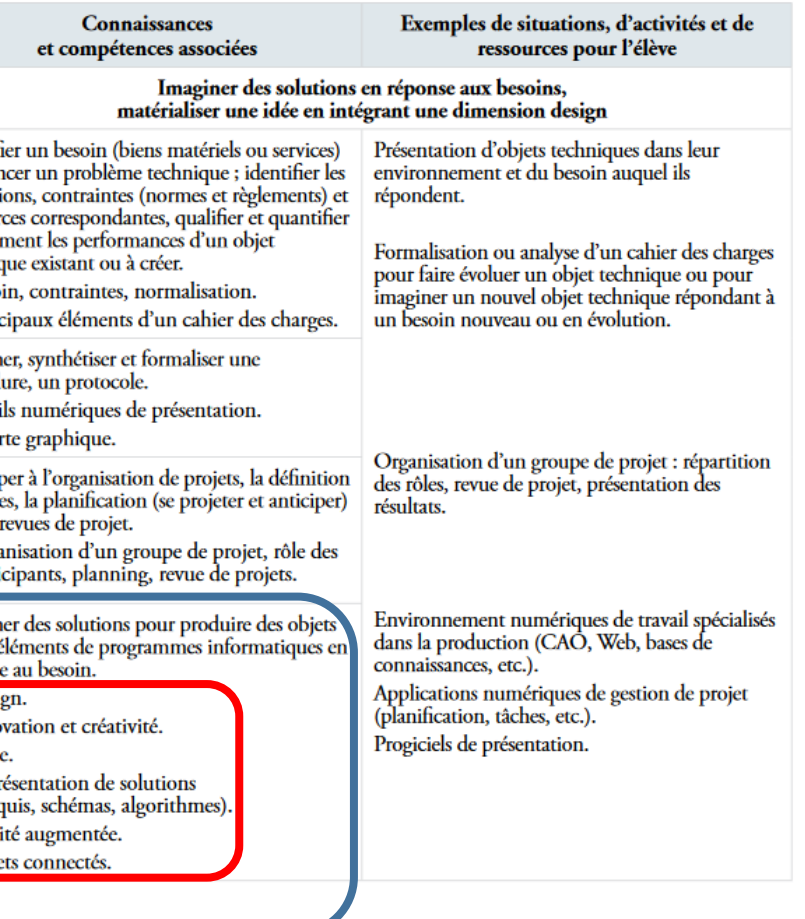

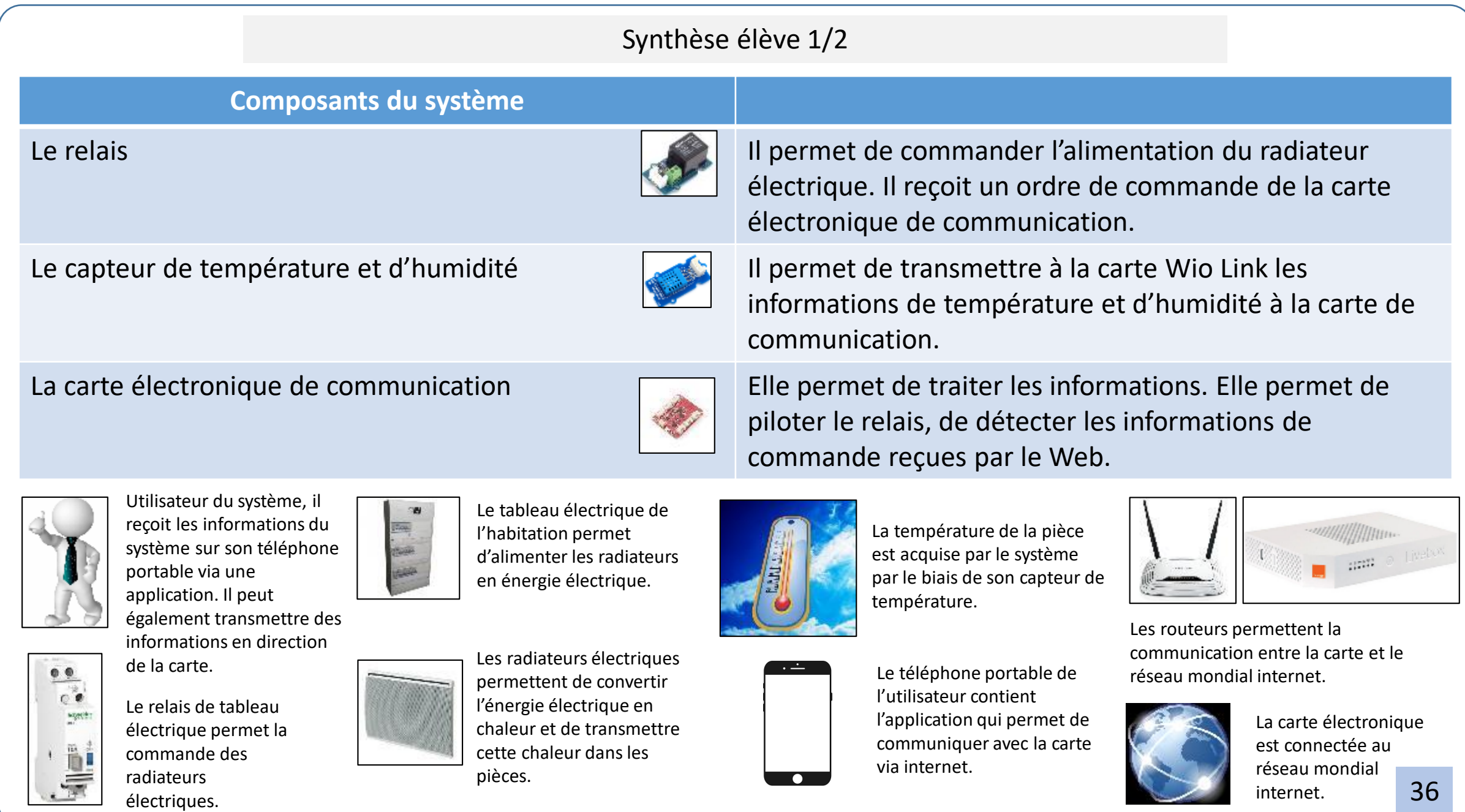

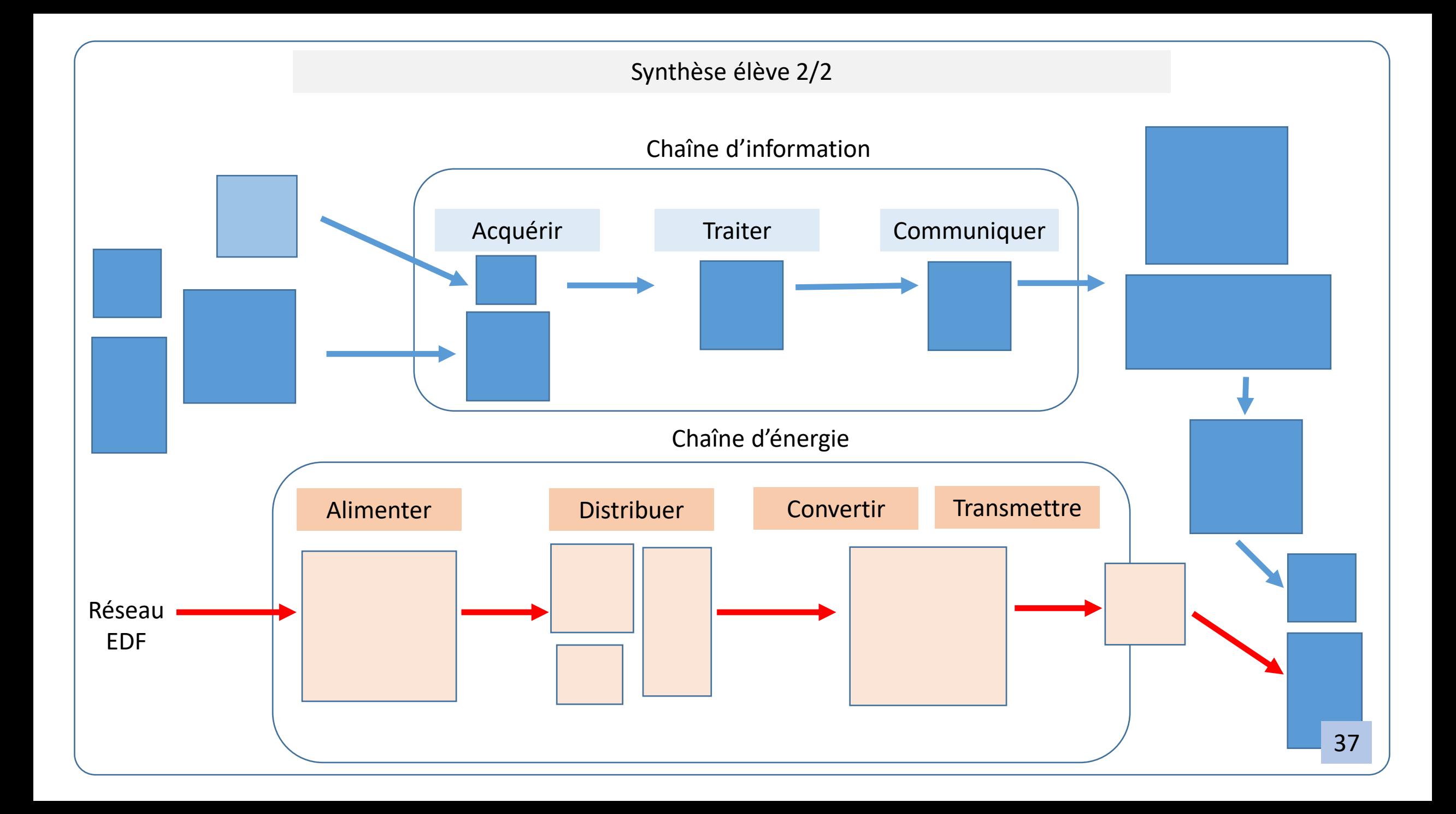

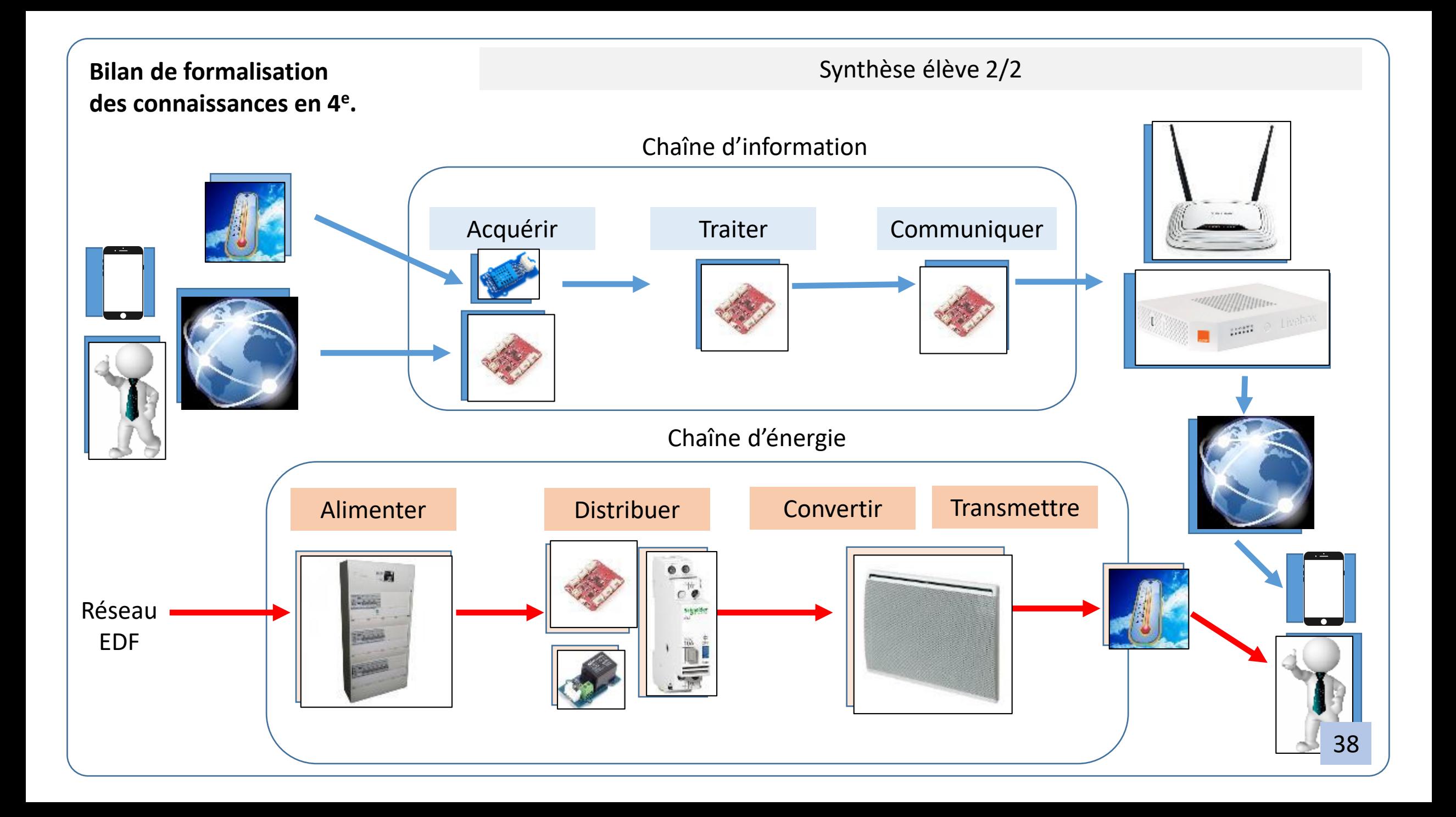

## **Bilan de formalisation des connaissances en 3<sup>e</sup> .**

## Synthèse élève 1/1

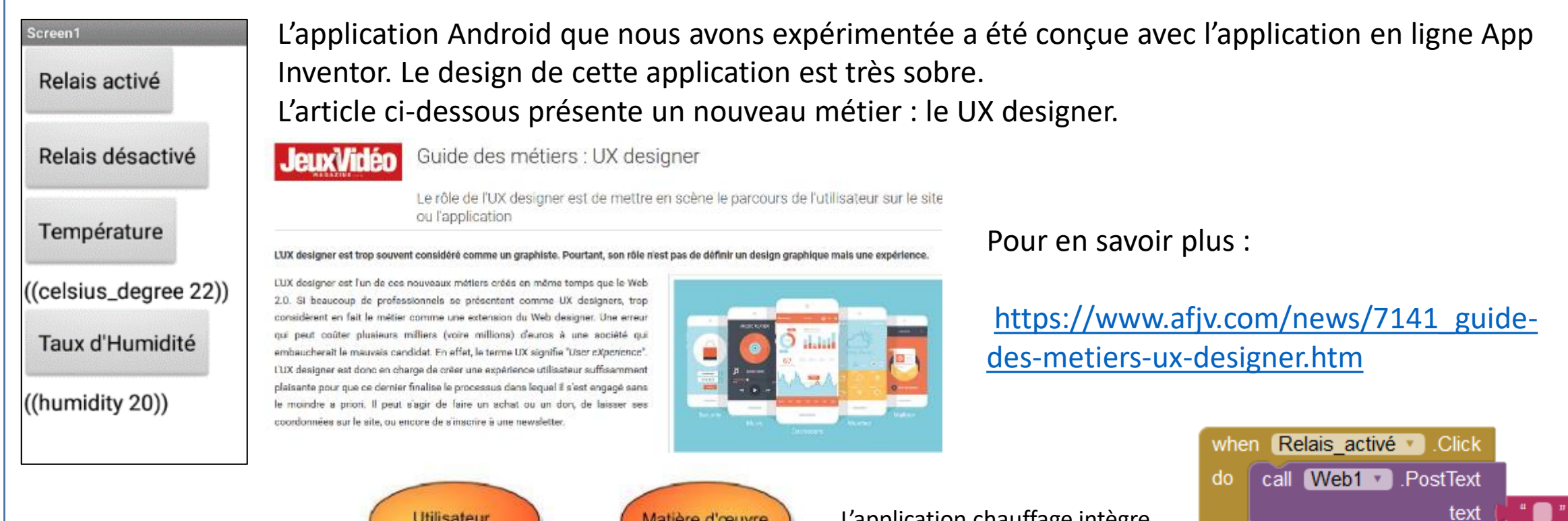

L'application chauffage.apk répond à un besoin de l'utilisateur. L'outil « Bête à cornes » permet de traduire le besoin sous forme d'un schéma.

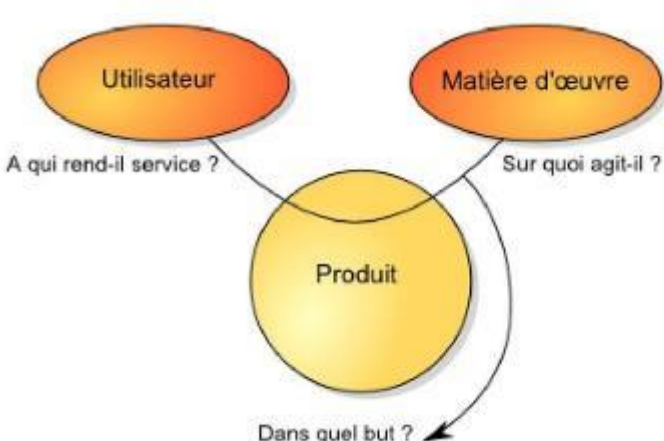

L'application chauffage intègre des **programmes**. Ils sont conçus de façon graphique et sont codés pour être utilisés dans l'application.

39

when Relais désactivé de Click

do.

call Web2 • PostText

text

La bête à cornes

# Comment configurer un émulateur Android sur un poste client au collège ? Annexe 1/4

Pour l'instant nous pouvons trouver deux émulateurs assez performants pour faire tourner Android sur PC.

L'émulateur Blue Stacks est idéal pour faire des essais à la maison. En revanche, il ne gère pas les connexions nécessitant un proxy. Nous ne pouvons donc pas l'utiliser facilement dans nos établissements.

Un autre émulateur, Memu, est plus intéressant. Ce petit tutoriel de présentation va permettre de le mettre en œuvre facilement sur une machine cliente du parc informatique.

Le logiciel Memu est téléchargeable à cette adresse :<https://memu.fr.uptodown.com/windows>

Lancer l'émulateur une première fois.

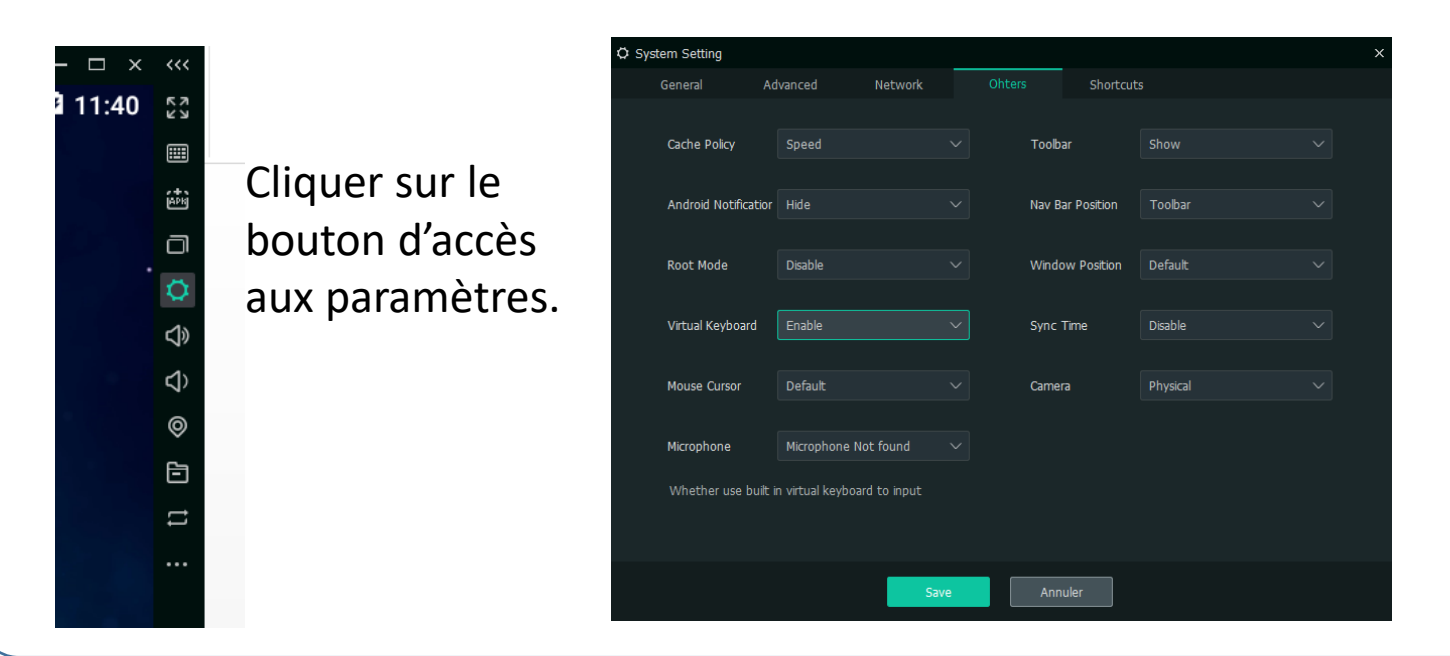

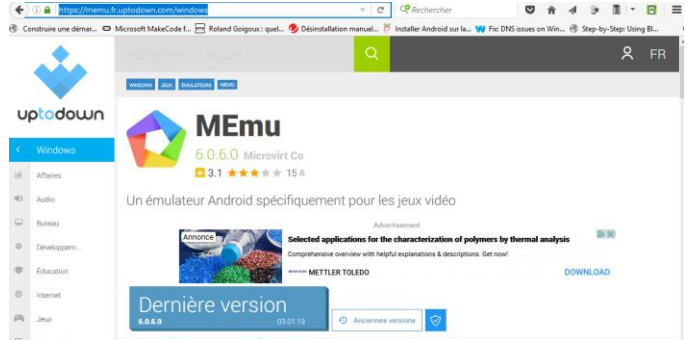

Dans l'onglet « Others », configurer un clavier virtuel, il sera utile pour saisir des informations ultérieurement.

Il faut ensuite redémarrer l'émulateur.

#### *Comment configurer un émulateur Android sur un poste client au collège ?* Annexe 2/4

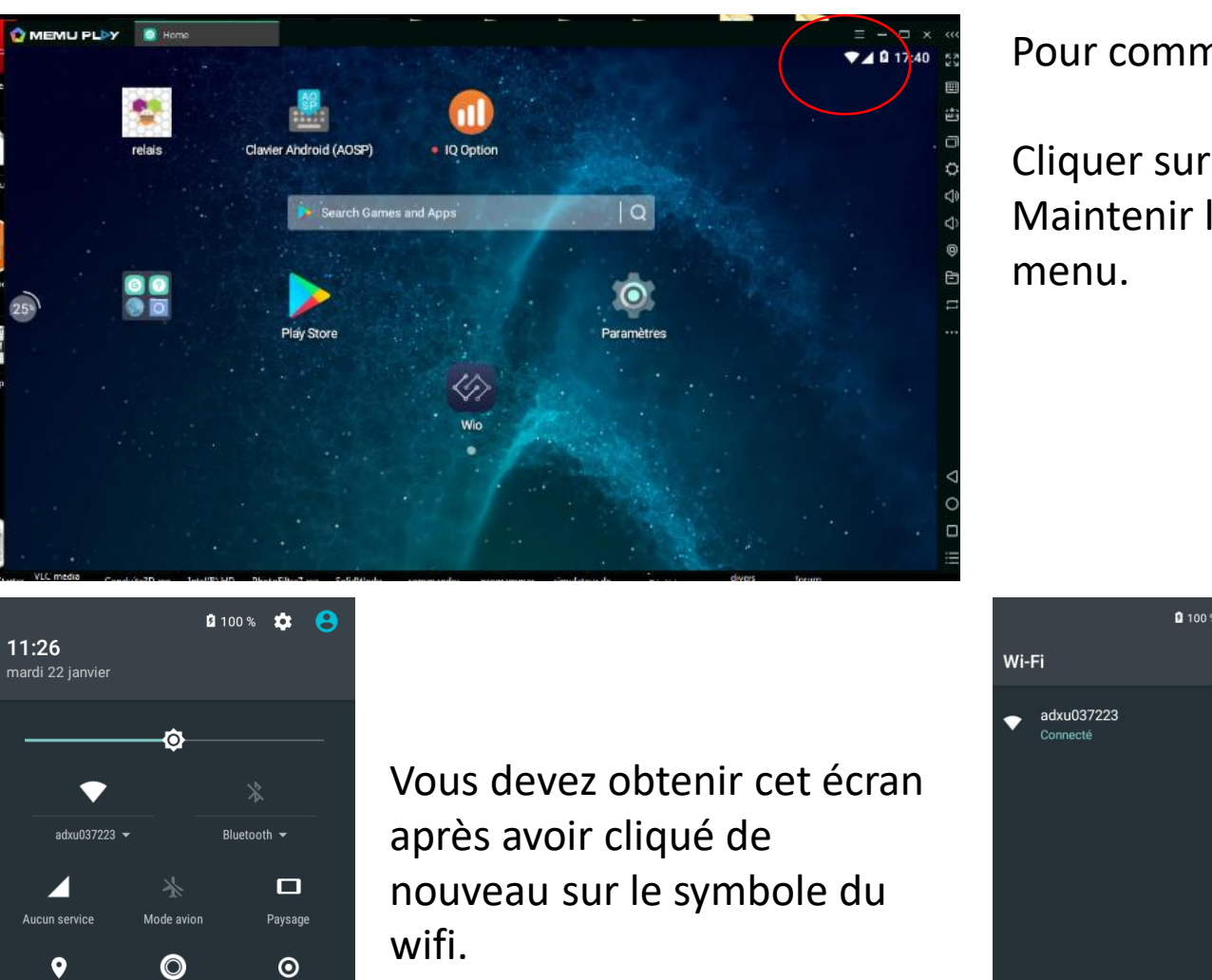

Pour commencer il faut configurer le proxy.

Cliquer sur l'icône symbolisant le wifi.

Maintenir le bouton gauche de la souris enfoncé et pointer ce

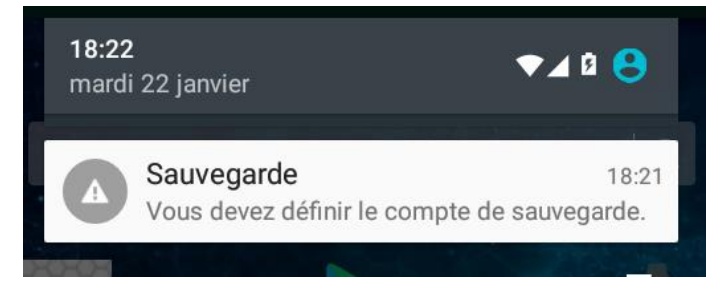

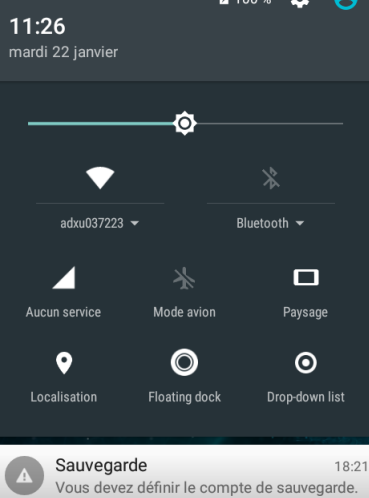

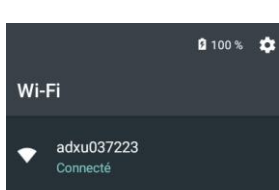

PLUS DE PARAMÈTRES

### Cliquer sur la commande « PLUS DE PARAMETRES ».

#### *Comment configurer un émulateur Android sur un poste client au collège ?* Annexe 3/4

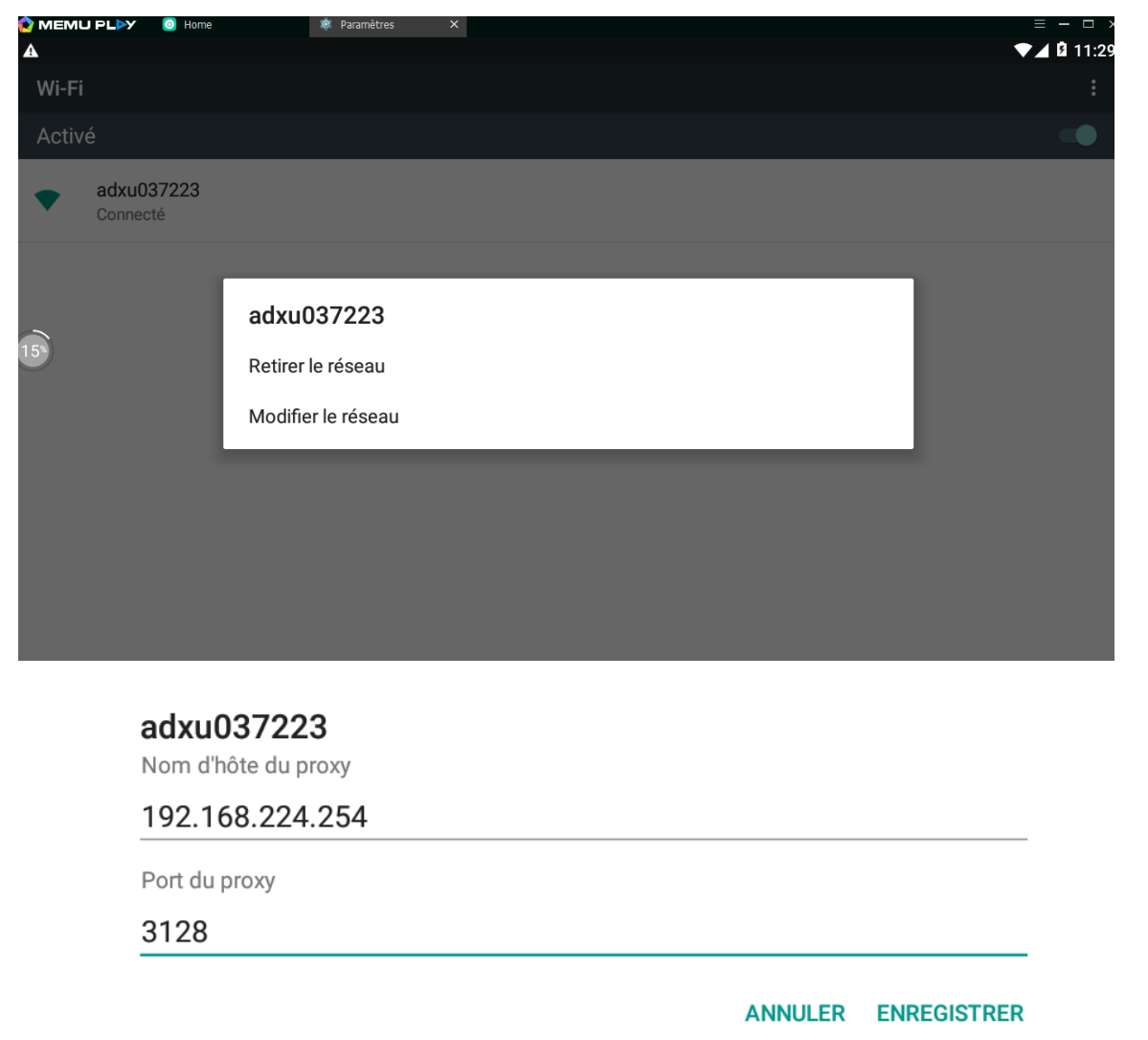

Cliquer et maintenir le bouton gauche de la souris enfoncé sur la connexion wifi. La commande « Modifier le réseau » devient alors visible.

Cocher « Options avancés ».

Dans le menu « Proxy », choisir l'option « Manuel ».

Configurer le proxy et le port.

Enregistrer la configuration.

#### *Comment configurer un émulateur Android sur un poste client au collège ?* Annexe 4/4

A cause du serveur Scribe, il faut autoriser un profil attaché à un compte élève sinon l'émulateur ne se lance pas.

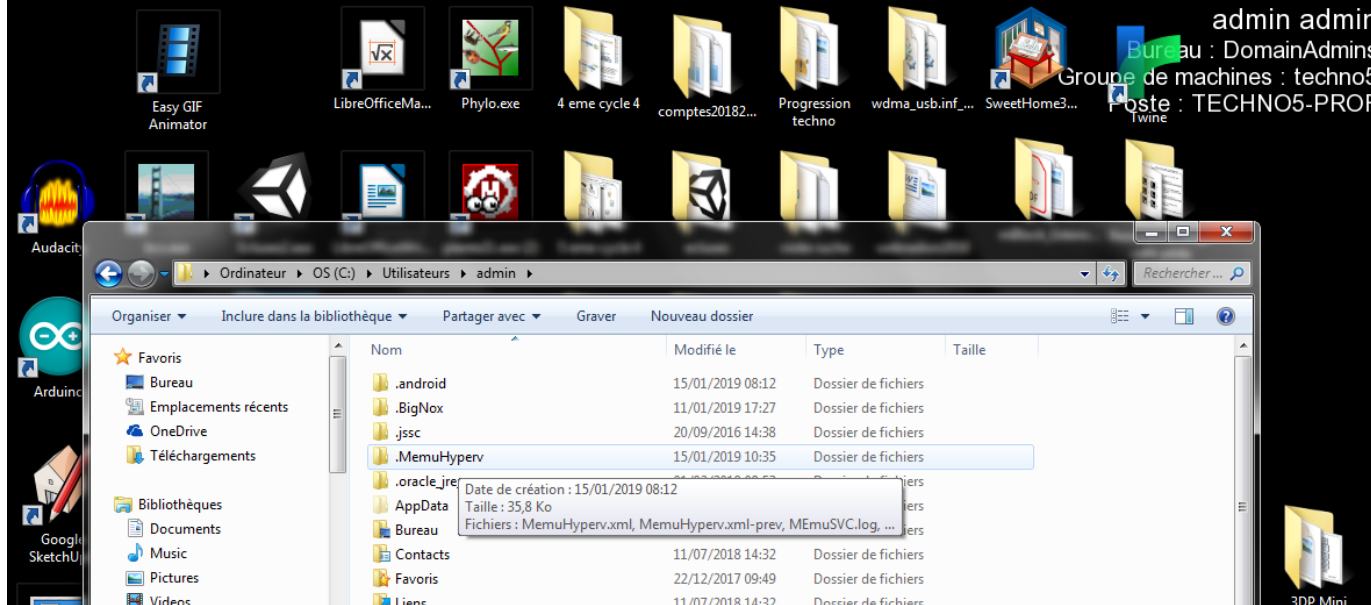

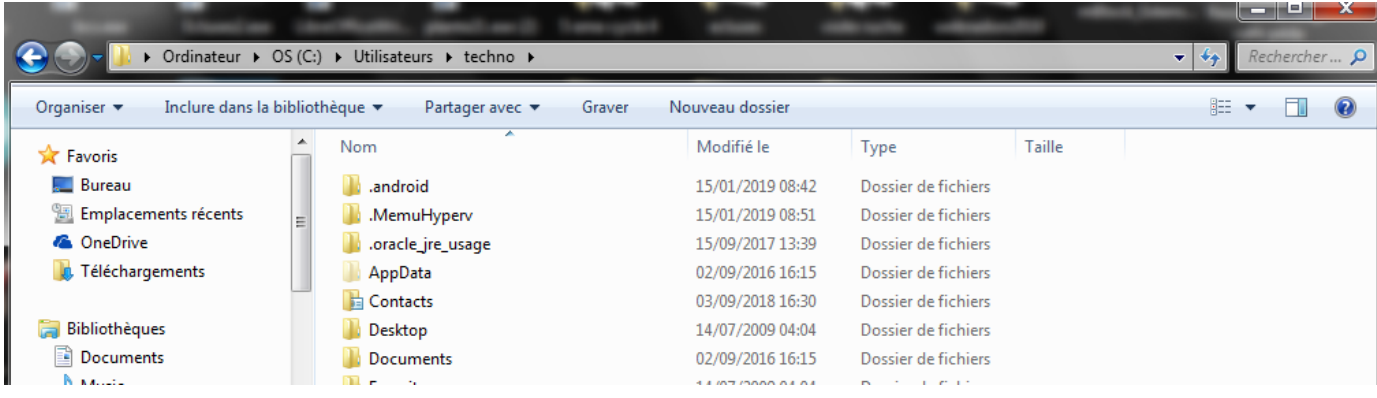

En étant identifié comme administrateur, retrouver le dossier .MemuHyperv dans C:\Utilisateurs\admin

Copier le dossier.

Aller dans le même répertoire sur un compte élève (ici techno).

Renommer le dossier existant dans le répertoire et coller le dossier de l'administrateur.

L'émulateur Memu va pouvoir se lancer.